# CA Connect

## ASME Customer User Guide

(December 2016)

[Type here] [Type here] [Type here] [Type here] [Type here] [Type here] [Type here] [Type here] [Type here] [Type h

### Table of Contents

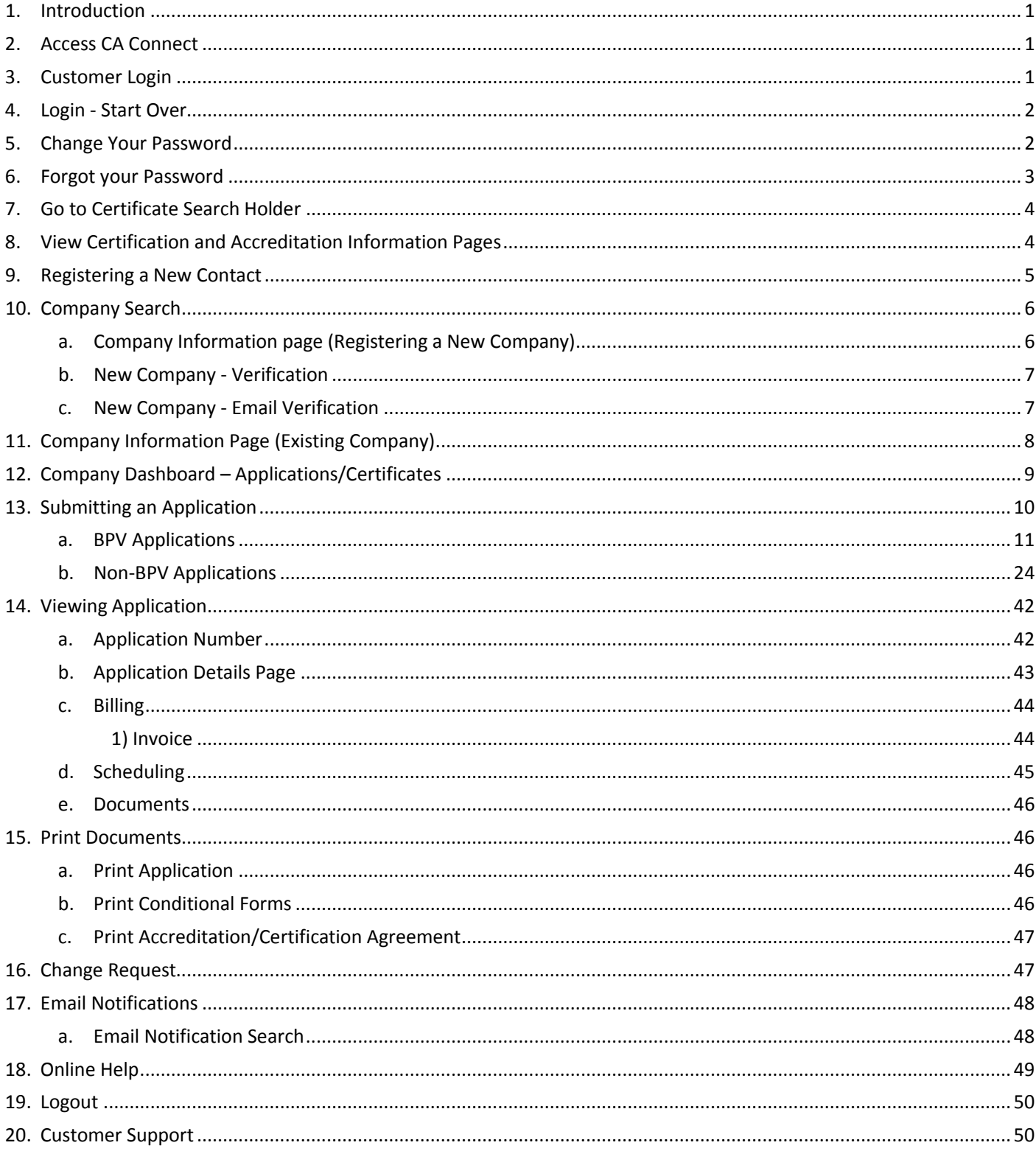

#### <span id="page-2-0"></span>**1. Introduction**

The CA Connect system is used for managing the ASME Conformity Assessment certification and accreditation process. The system introduces a user friendly and reliable approach for online submission and processing of applications and documents. The Users can navigate through the system and track the status of the application certification/accreditation processes. The system supports all current browsers and desktops.

#### <span id="page-2-1"></span>**2. Access CA Connect**

You will need to be registered with an account in CA Connect prior to beginning the application submittal process. To access the system, open your web browser and type **caconnect.asme.org**.

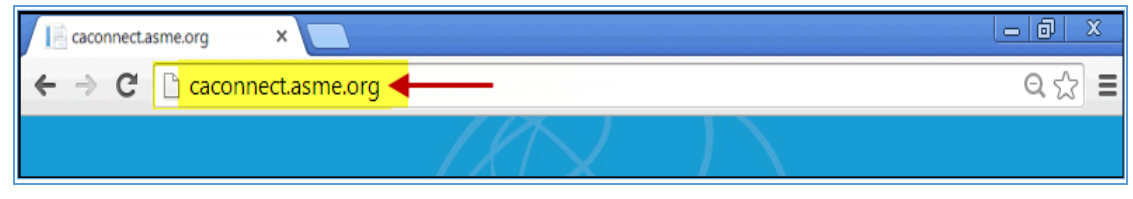

*Figure 1 - Access CA Connect*

#### <span id="page-2-2"></span>**3. Customer Login**

Enter your **email address** registered in CA Connect on the **User Login** page then click on the **Continue** button (*see Figure 2*). You will be prompted to enter your password. Enter your **password** then click on the **Log In** button (*see Figure 3*). Upon login, you will be directed to the **Company Dashboard – Applications/Certificates** (*see Figure 27*).

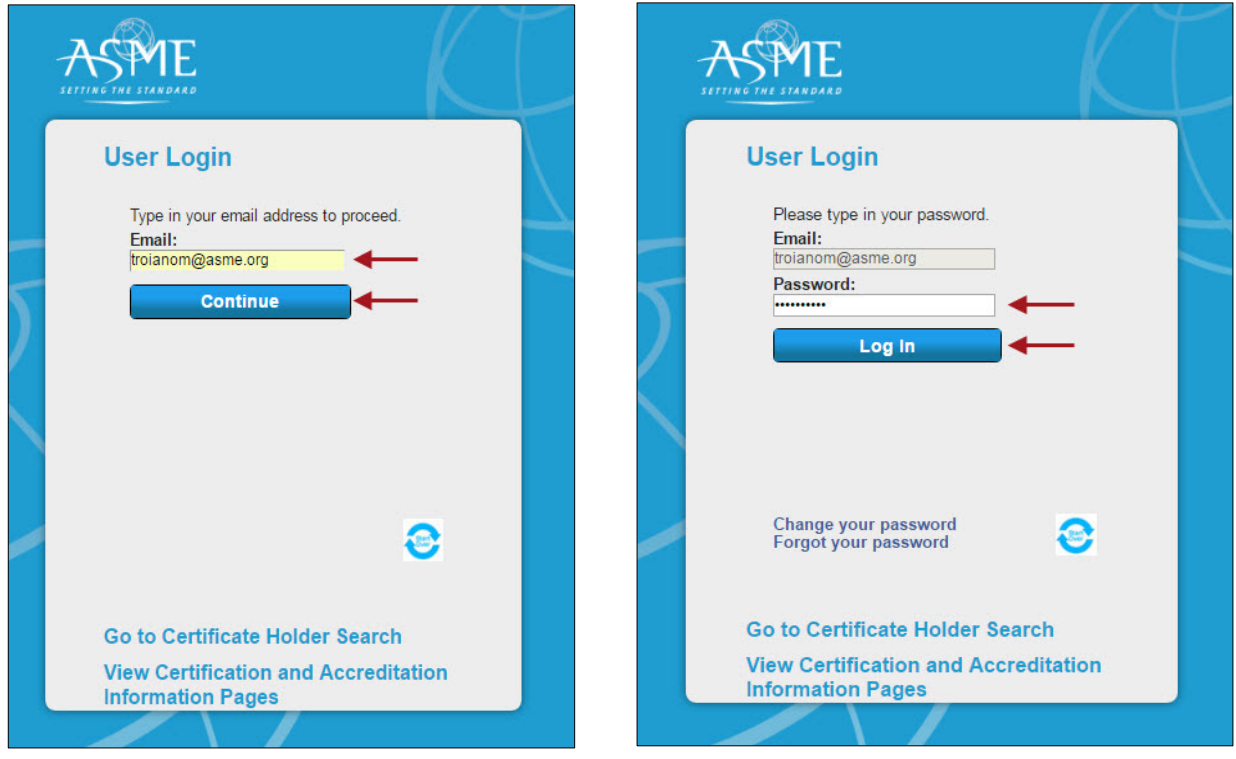

*Figure 2 – User Login – Email Address Figure 3 – User Login – Password*

#### <span id="page-3-0"></span>**4. Login - Start Over**

The **Start Over** icon allows you to restart the process of logging into the system. Click on the **Start Over** icon to reenter your login email address and password.

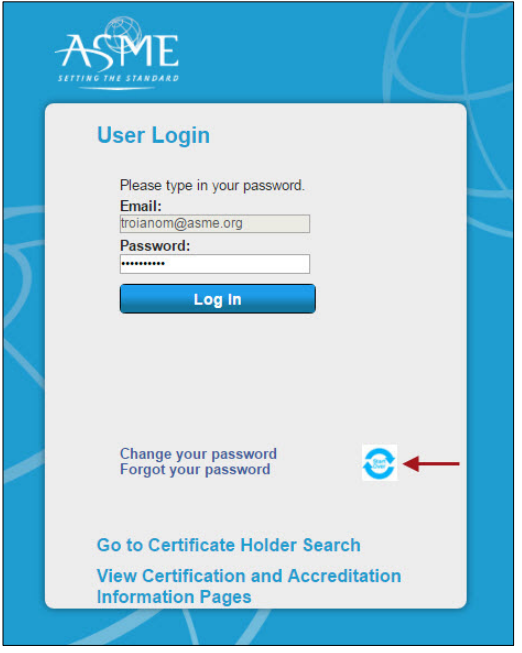

*Figure 4 – User Login - Start Over*

#### <span id="page-3-1"></span>**5. Change Your Password**

Enter your **email address** registered in CA Connect on the **User Login** page then click on the **Change your password** link (*see Figure 5*). Enter your **current password**, the **new password**, and re-enter the new password in the **Confirm New Password** textbox. When done, click on the **Change Password** button (*see Figure 6*). You will receive a confirmation that your password has been changed. Click on the **Continue** button (*see Figure 7*).

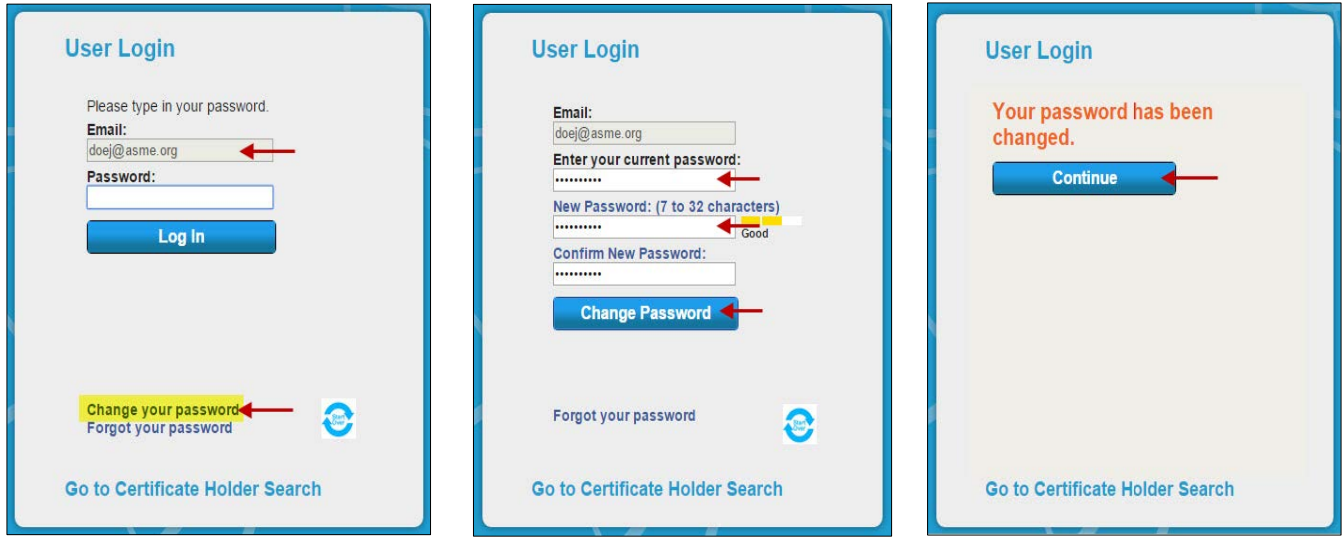

*Figure 5 - Change Your Password Figure 6 - Enter Passwords Figure 7 – Password Message*

#### <span id="page-4-0"></span>**6. Forgot your Password**

Enter your **email address** registered in CA Connect on the **User Login** page then click on the **Forgot your password** link (*see Figure 8*). Click on the **Reset Password** button (*see Figure 9*).

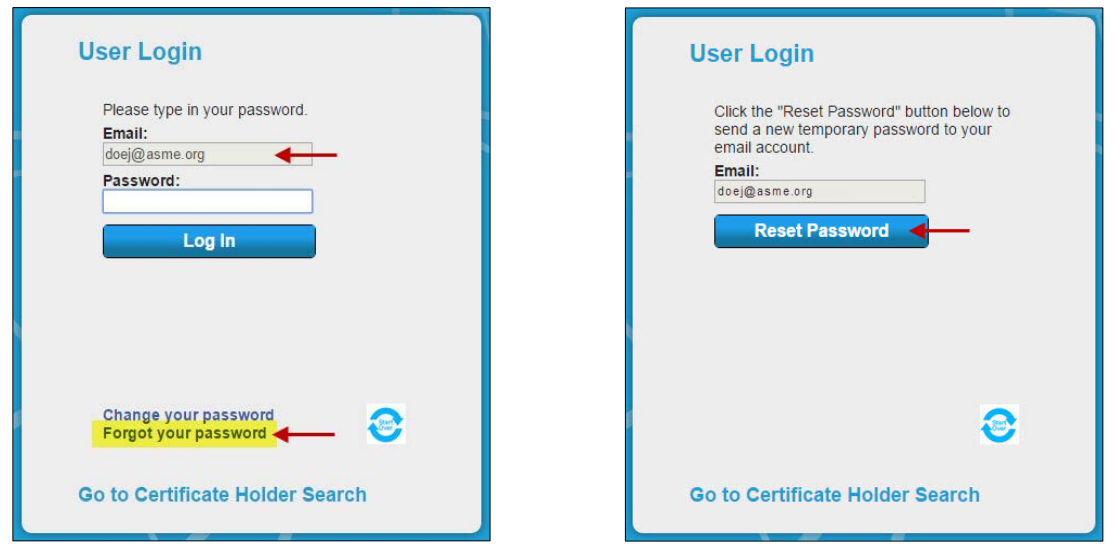

*Figure 8 - Forgot Your Password Figure 9 – Reset Password*

You will receive a message on the User Login window to **Please check your email account for your new password**. Click on the **Continue** button (*see Figure 10*). Go to your email account and retrieve your temporary password (*see Figure 11*).

Return to the User Login window and enter the **temporary password** then enter your new password (*see Figure 12*). When done, click on the **Change Password** button. You will be directed to your Company Dashboard (*see Figure 27*).

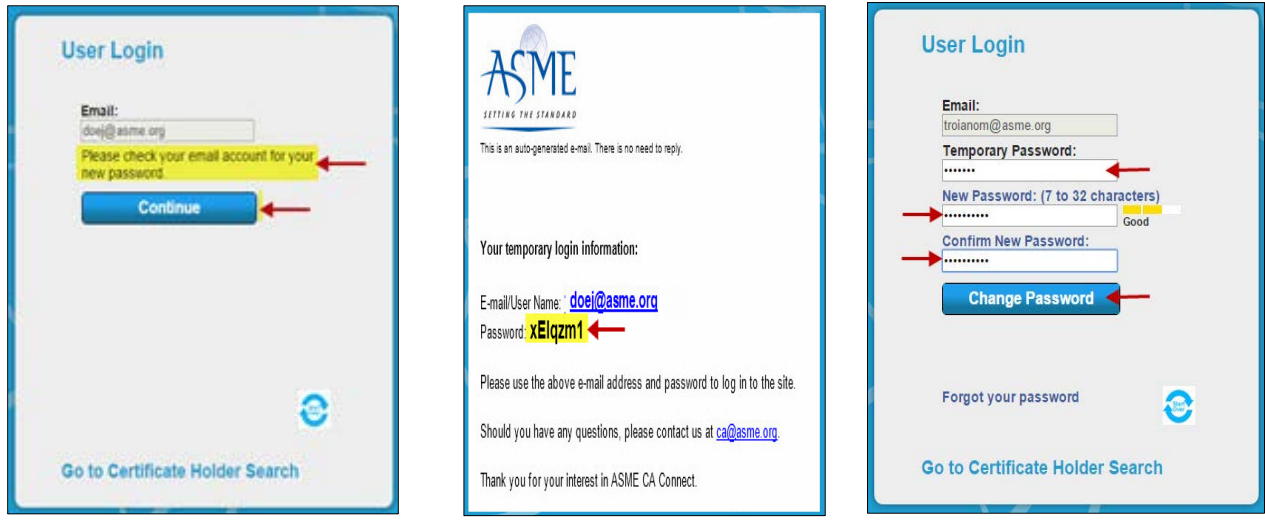

*Figure 10 – Forgot Password Message Figure 11 – Temporary Password Figure 12 – Change Password*

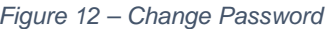

#### <span id="page-5-0"></span>**7. Go to Certificate Search Holder**

You can use the [ASME Certificate Holder Search](http://caconnect.asme.org/CertificateHolderSearch/Index) feature to find companies that have been evaluated and approved by ASME. To initiate the search, click on the **Go to Certificate Holder Search** link (*see Figure 13*). The **Certificate Holder Search** window is displayed (*see Figure 14*). You can locate the company and certificate related information by entering the Company Name, Location, Certificate Type, and Status. When done, click on the **Search**  button to begin the search.

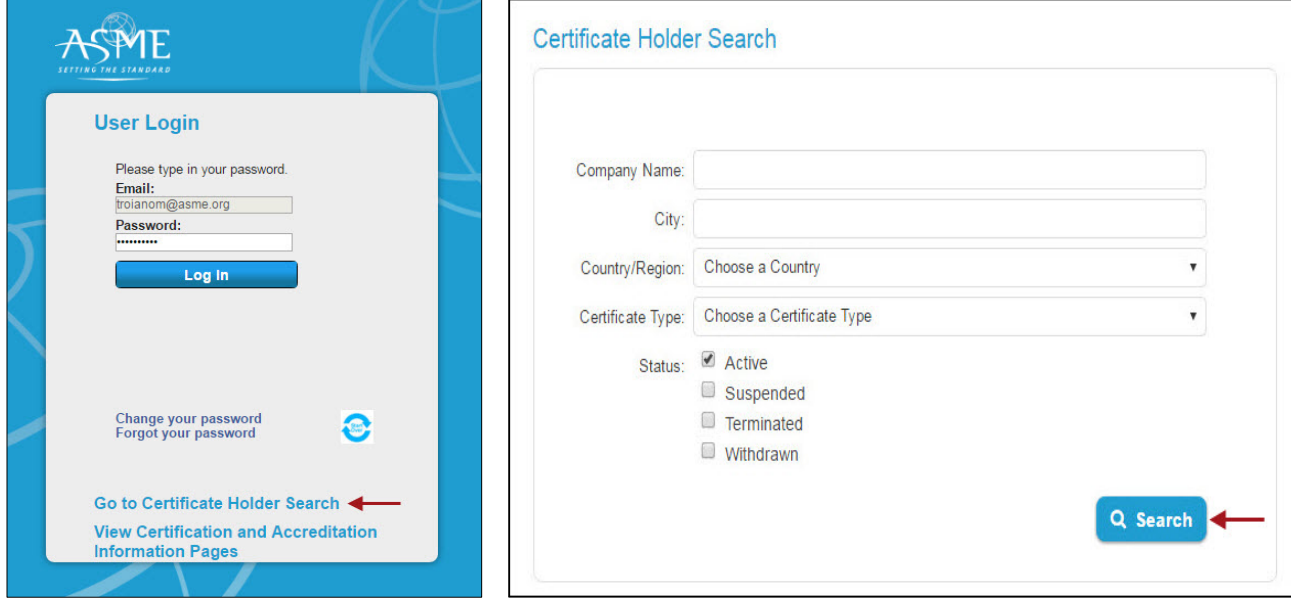

*Figure 13 – Certificate Search Holder Figure 14 – Certificate Search Holder Search Fields*

#### <span id="page-5-1"></span>**8. View Certification and Accreditation Information Pages**

You can acquire Certification and Accreditation information by clicking on the **View Certification and Accreditation information Pages** link (*see Figure 15*). When clicked, you will be directed to the ASME.org website where you can obtain information (*see Figure 16*).

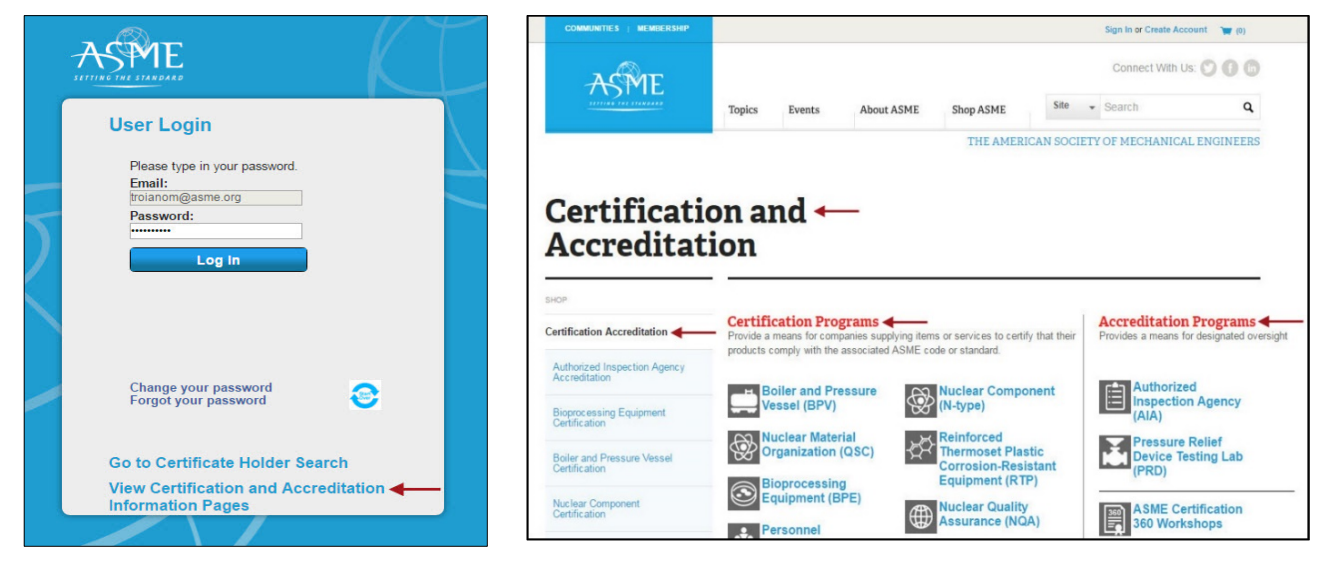

*Information Pages*

*Figure 15 – View Certification and Accreditation Figure 16 – ASME Certification and Accreditation Information*

#### <span id="page-6-0"></span>**9. Registering a New Contact**

To register a new contact in CA Connect, first enter the new contact's primary email address that will be registered in CA Connect and used to log into the system. When done, click on the **Continue** button (*see Figure 17*). Enter the new contact's password, then click on the **Create Account** (*see Figure 18*).

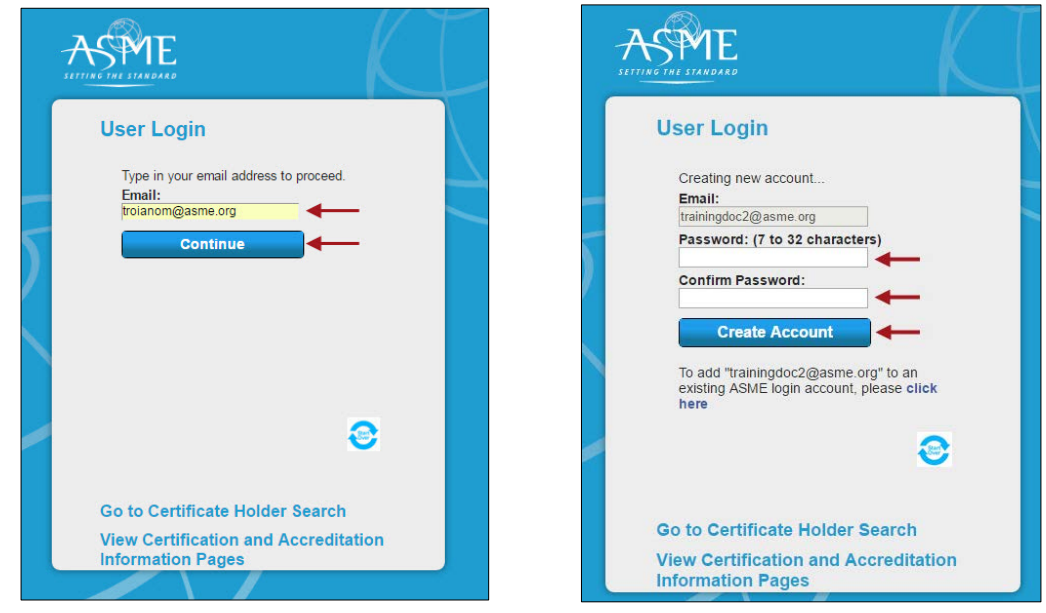

*Figure 17 –New Contact Email Address Figure 18 – New Contact Password*

Enter the Contact information in the designated fields. The required fields are denoted with an \* and must be filled in. For phone numbers, enter only the numbers without dashes or parenthesis. When done, click on the **Submit** button.

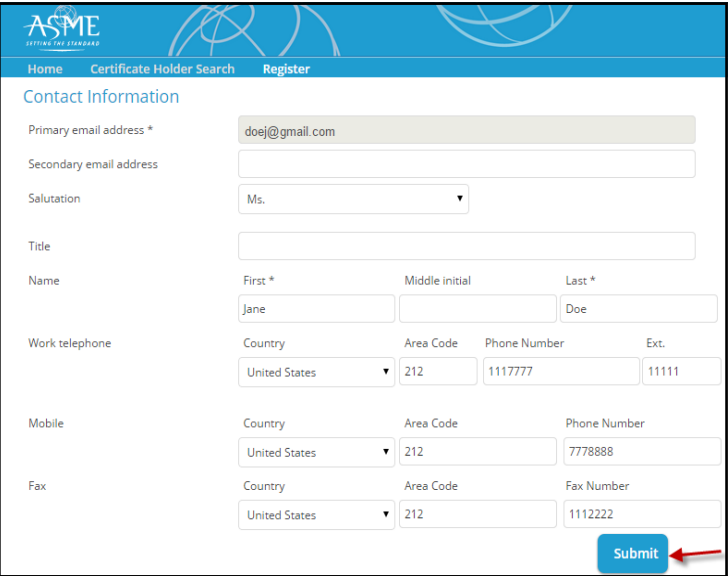

*Figure 19 - Contact Information*

#### <span id="page-7-0"></span>**10. Company Search**

Enter the Company Name then click on the **Search** button. If the Company is not in the system, you will receive the message **No matching companies found**. Click on the **Register** link to create an account for the new company.

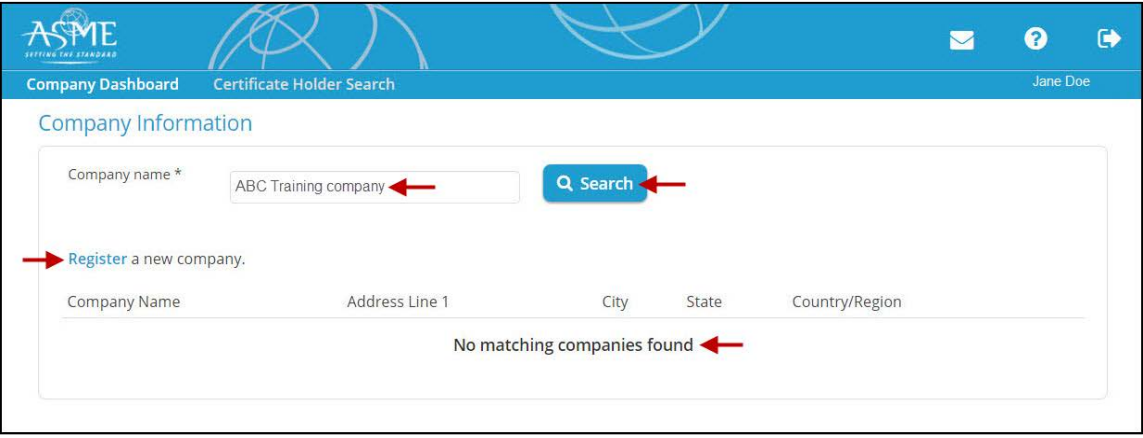

*Figure 20 - Company Information – Register New Company*

#### <span id="page-7-1"></span>**a. Company Information page (Registering a New Company)**

Enter the Company information then click on the **Submit** button. The required fields are denoted with an \* and must be filled in. The mailing address should be entered if available and if it is different from the plant address.

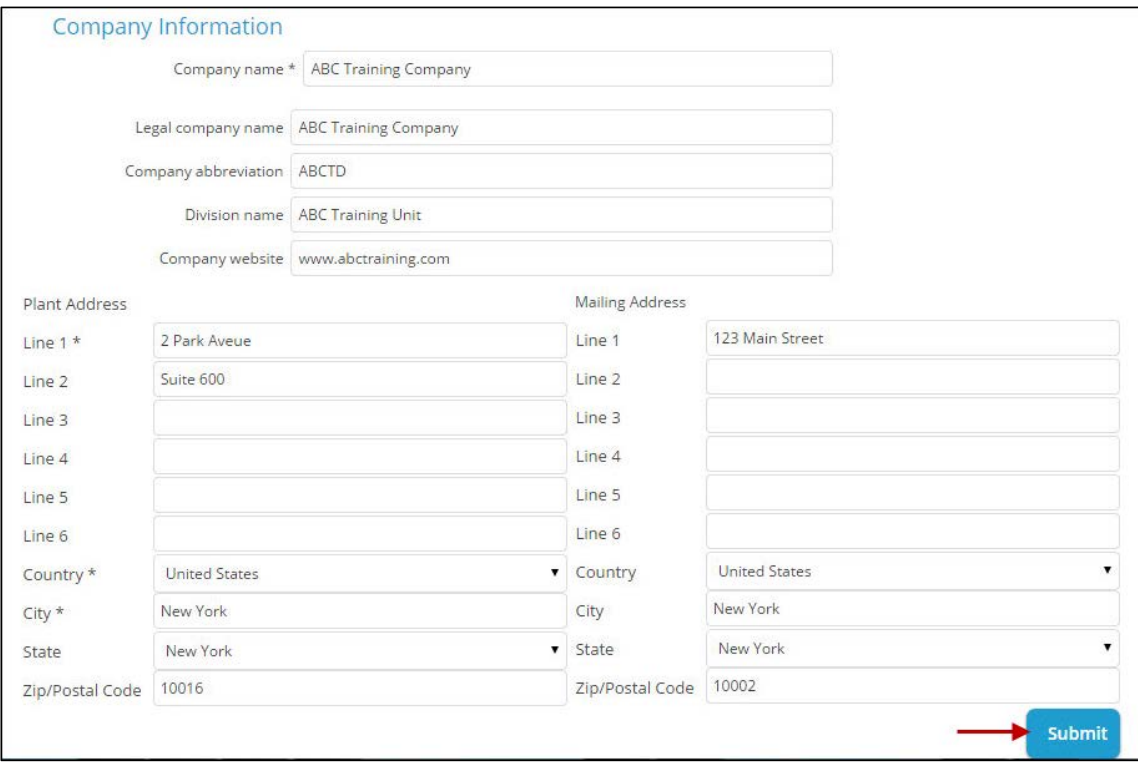

*Figure 21 - Company Information – Add New Company Page*

If you enter or edit an address in the United States or Canada, you will be asked to choose between the valid USPS address and the address that you typed. Please choose the applicable address. If you are not located in the United States, your address will be saved without any additional pop up window.

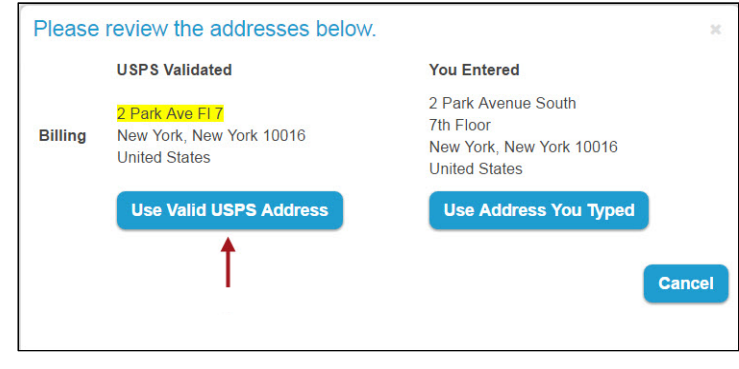

*Figure 22 - Billing Address*

#### <span id="page-8-0"></span>**b. New Company - Verification**

After the company information submittal process is complete, you will be prompted to enter your email address and password. The message below will appear after the **Log In** button is clicked.

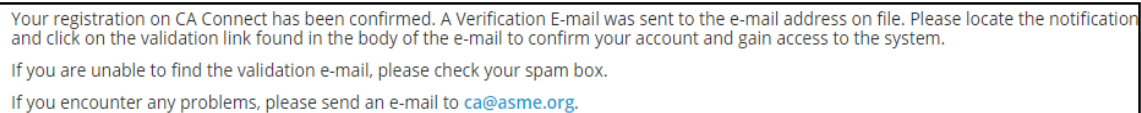

*Figure 23 - Verification Confirmation Message*

#### <span id="page-8-1"></span>**c. New Company - Email Verification**

The following email will be sent to your registered email address on file. Go to your email account, locate the email, and click on the link in the email to validate your user account and access CA Connect.

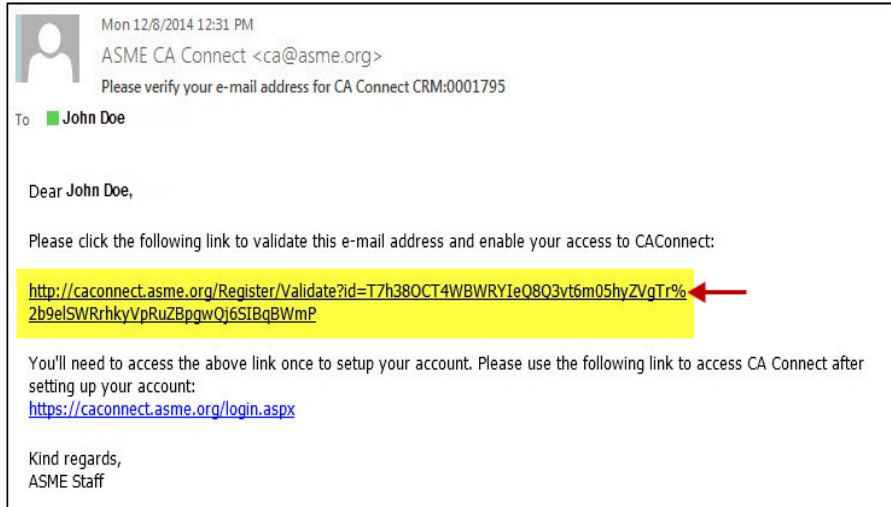

*Figure 24 - Email Verification*

You will then receive the following confirmation message.

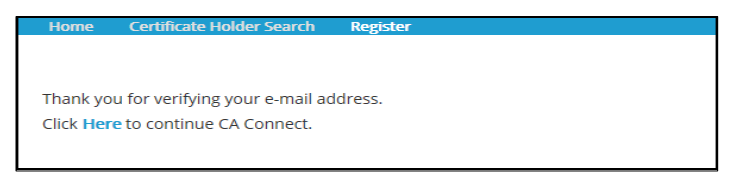

*Figure 25 - Email Verification Confirmation Message*

#### **11. Company Information Page (Existing Company)**

<span id="page-9-0"></span>In order to become a primary contact for a company already in CA Connect, enter the **Company name** and click on the **Search button.** When the company list appears, select the appropriate company and click on the **Select** link.

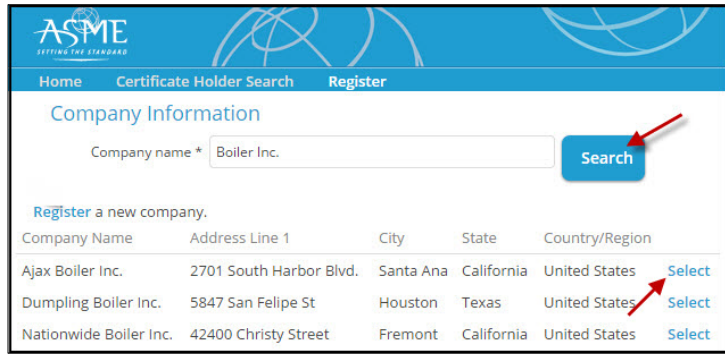

*Figure 26 - Company Dashboard – Existing Company*

The Primary Contact will need to submit their appointment as company representative on company letterhead to ASME Conformity Assessment (see instructions depicted in the image below).

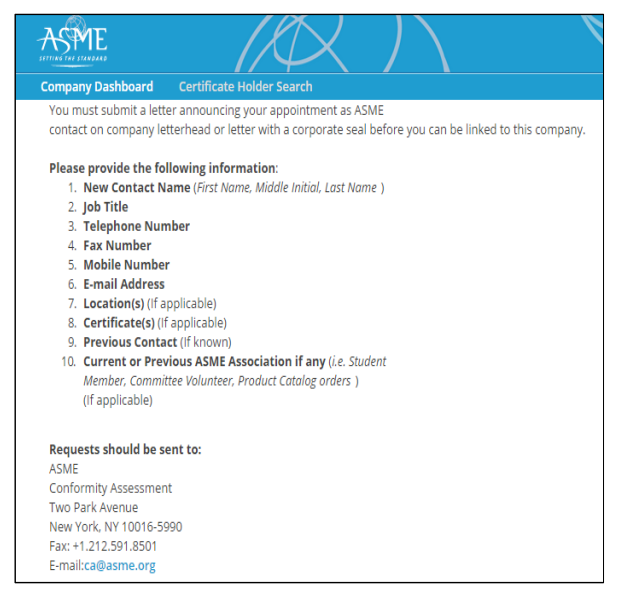

*Figure 27 - Email Verification Message*

#### <span id="page-10-0"></span>**12. Company Dashboard – Applications/Certificates**

After you login, you will be directed to the **Company Dashboard**. The Company Dashboard serves as the hub for your application(s). From here, you can perform multiple activities such as the following:

- Apply for new/renewal certificate(s)
- View application and certificate status (once you have applied)
- View Company primary contact/plant & mailing addresses
- Register new company
- View upcoming reviews/surveys
- **a.** The **Register New Company** button is used to create an account for a new company.

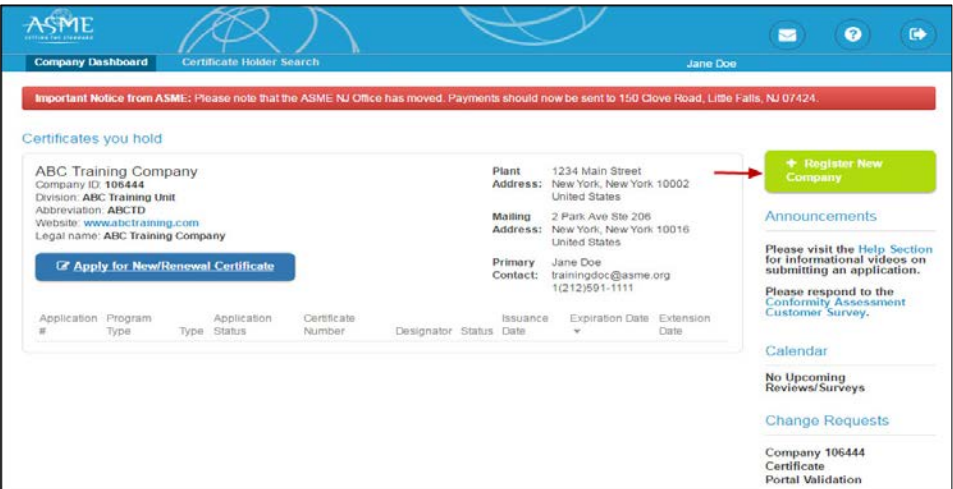

*Figure 28 – Register New Company*

**b.** The **Apply for New/Renewal Certificate** button is used to apply for certification.

| <b>Company Dashboard</b>                                                                |      | <b>Certificate Holder Search</b>           |                       |                        |       |                     |                                                                                                    | Jane Doe |                                              |                                                                                    |  |
|-----------------------------------------------------------------------------------------|------|--------------------------------------------|-----------------------|------------------------|-------|---------------------|----------------------------------------------------------------------------------------------------|----------|----------------------------------------------|------------------------------------------------------------------------------------|--|
| Certificates you hold                                                                   |      |                                            |                       |                        |       |                     | Important Notice from ASME: Please note that the ASME NJ Office has moved. Payments should now be sent to 150 Clove Road. Little Falls, NJ 07424. |          |                                              |                                                                                    |  |
| <b>ABC Training Company</b><br>Company ID: 106444<br><b>Division: ABC Training Unit</b> |      |                                            |                       |                        | Plant |                     | 1234 Main Street<br>Address: New York, New York 10002<br><b>United States</b>                                                                     |          | Company                                      | + Register New                                                                     |  |
| Abbreviation: ABCTD<br>Website: www.abctraining.com<br>Legal name: ABC Training Company |      |                                            |                       |                        |       | Mailing             | 2 Park Ave Ste 206<br>Address: New York, New York 10016<br><b>United States</b>                                                                   |          | Announcements                                | Please visit the Help Section                                                      |  |
|                                                                                         |      | <b>Z</b> Apply for New/Renewal Certificate |                       |                        |       | Primary<br>Contact: | Jane Doe<br>trainingdoc@asme.org<br>1(212)591-1111                                                                                                |          |                                              | for informational videos on<br>submitting an application.<br>Please respond to the |  |
| Application Program<br>#                                                                | Type | Application<br><b>Type Status</b>          | Certificate<br>Number | Designator Status Date |       | Issuance            | <b>Expiration Date Extension</b><br>$\overline{\phantom{a}}$                                                                                      | Date     | <b>Customer Survey.</b>                      | <b>Conformity Assessment</b>                                                       |  |
|                                                                                         |      |                                            |                       |                        |       |                     |                                                                                                    |          | Calendar                                     |                                                                                    |  |
|                                                                                         |      |                                            |                       |                        |       |                     |                                                                                                    |          | <b>No Upcoming</b><br><b>Reviews/Surveys</b> |                                                                                    |  |
|                                                                                         |      |                                            |                       |                        |       |                     |                                                                                                    |          |                                              | <b>Change Requests</b>                                                             |  |
|                                                                                         |      |                                            |                       |                        |       |                     |                                                                                                    |          | Company 106444<br>Certificate                |                                                                                    |  |

*Figure 29 - Company Dashboard – Applications/Certificates*

#### <span id="page-11-0"></span>**13. Submitting an Application**

Submitting an application is a multi-step process. Each step is represented by a tab that will allow you to enter the application details and access different parts of the application. You will need to fill in the required information in each tab in order to complete the Application. You can use the scroll bar to move the window contents up and down.

To begin the process of submitting an application for certification, click on the **Apply for New/Renewal Certificate** button.

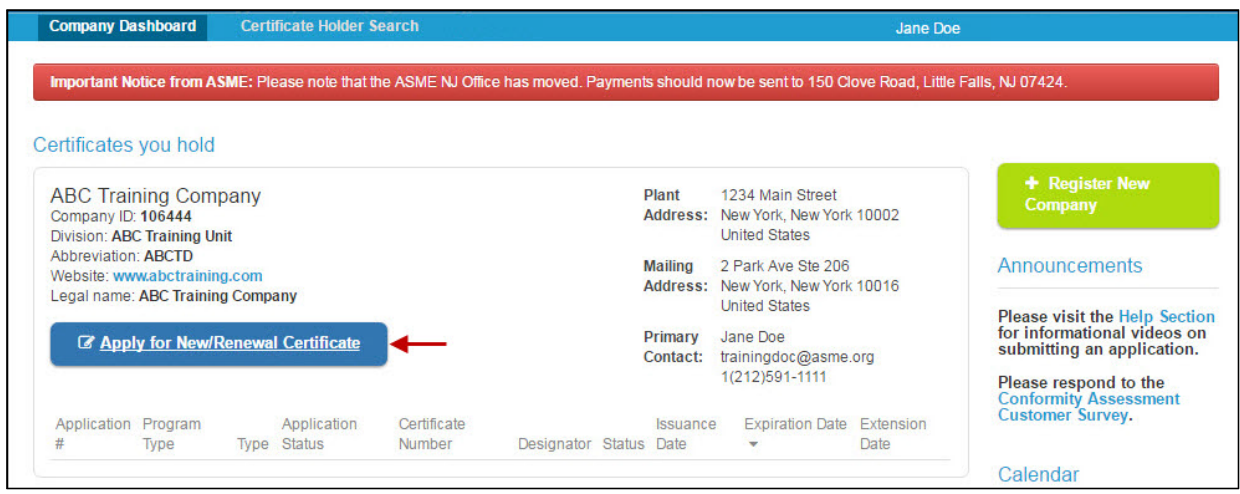

*Figure 30 - Company Dashboard – Apply for New/Renewal Certificate*

**Note**: Renewal Certificate(s) you currently hold, including related certificate details, will be listed below the Apply for New/Renewal Certificate button. They will also be accessible via the **Certificates and Stamps** tab within the New/Renewal application.

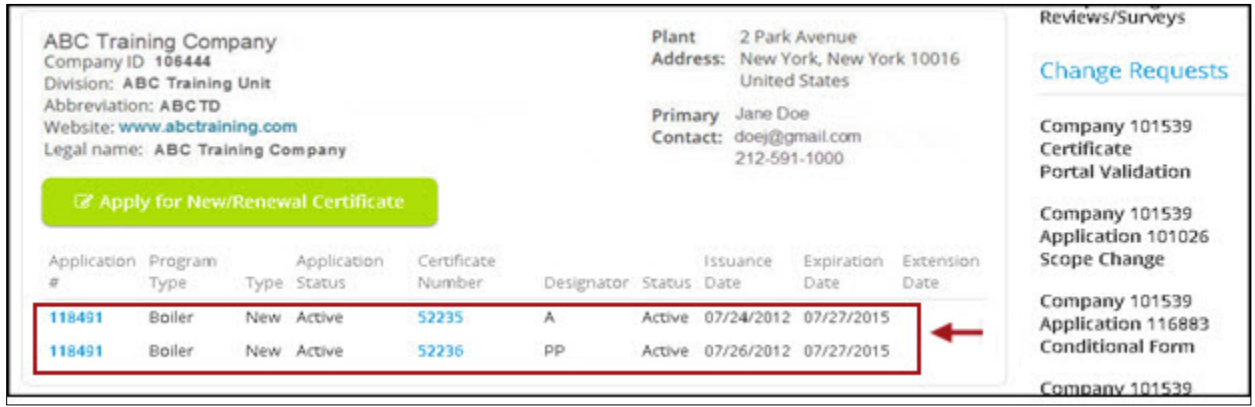

*Figure 31 - Company Dashboard – Active Certificate(s)*

#### <span id="page-12-0"></span>**a. BPV Applications**

Once you click on the **Apply for New/Renewal Certificate** button, you will be directed to the **Application** page.

#### **Policies Tab**

The first tab is **Policies**. Read the written policies shown on the page then click on the **checkbox** preceding **I have reviewed and agreed to the above policies**. When done, click on the **Next** button to move to the next step (**Certificates & Stamps** tab).

**Note**: You will not be able to continue until you confirm that you have read the policies.

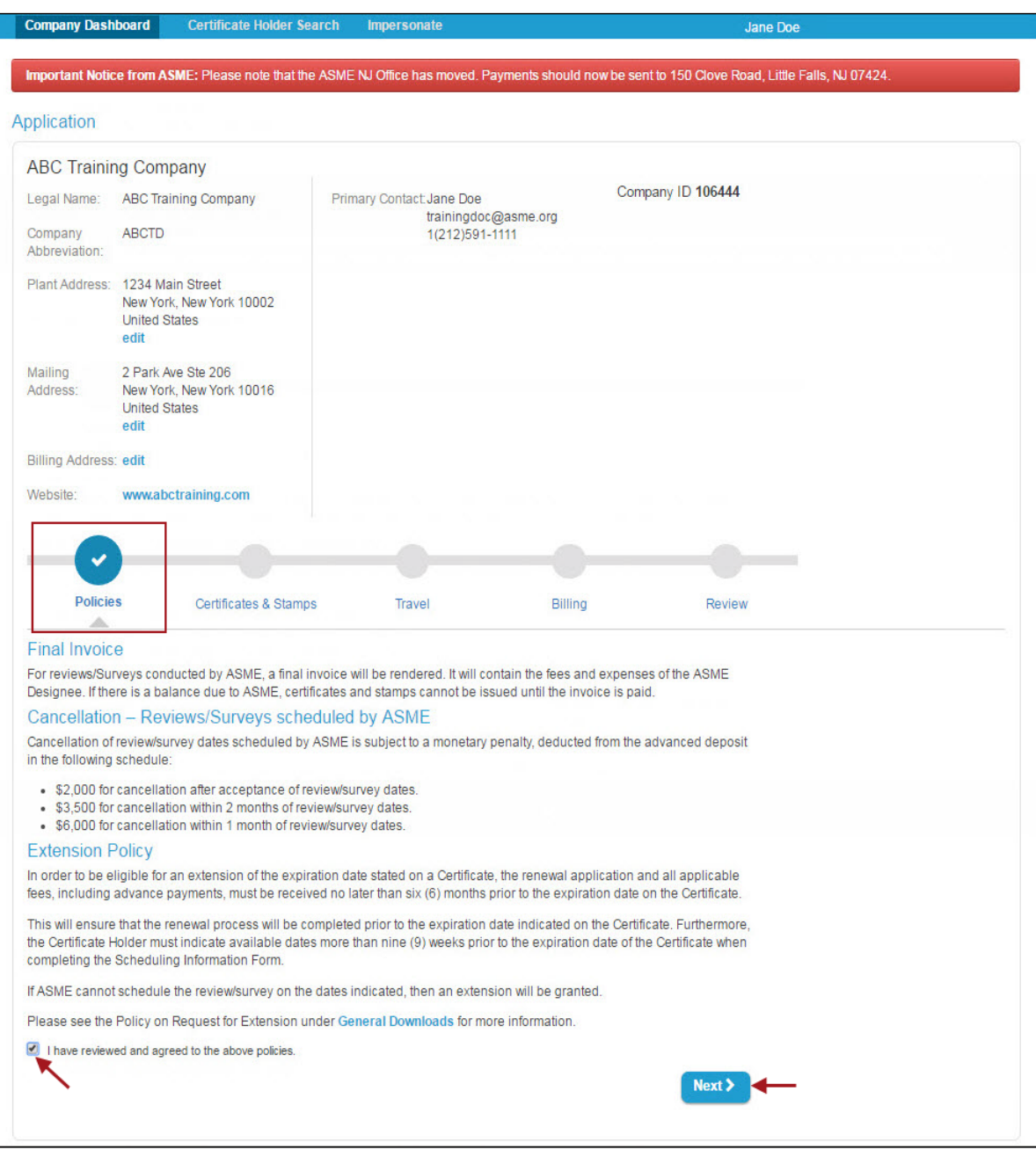

*Figure 32 – BPV Policies Tab*

#### **Certificates & Stamps Tab**

Click on the **dropdown option** and select the **Program Type**. For this illustration, we will be creating an application for the **Boiler** program. Click on the **Boiler** option.

**Note:** The **Program Type** is not available for selection when applying for the renewal of a certificate because it was assigned when the certificate was first issued.

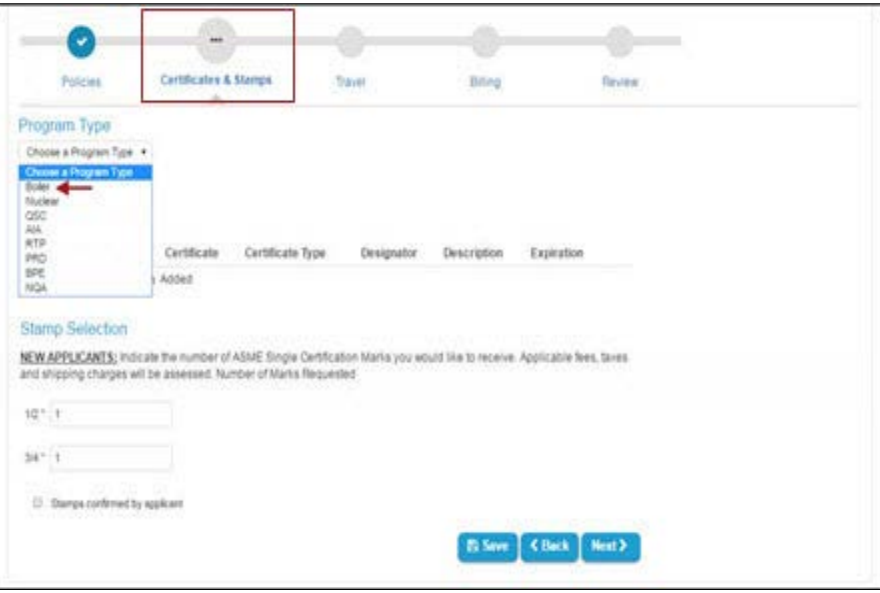

*Figure 33 – BPV Program Type*

Click on the **New Certificate** button to add the certificate you are applying for.

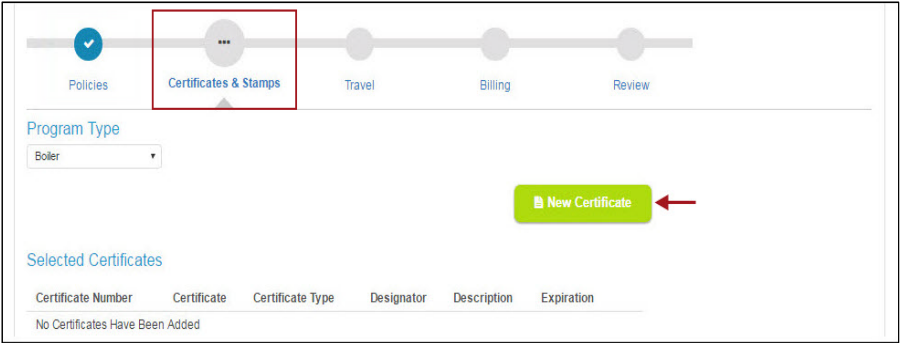

*Figure 34 - BPV Add New Certificate*

**Note:** If you are renewing, the **Designator** for the certificate you are currently holding, including the certificate scope description, will be listed on the page.

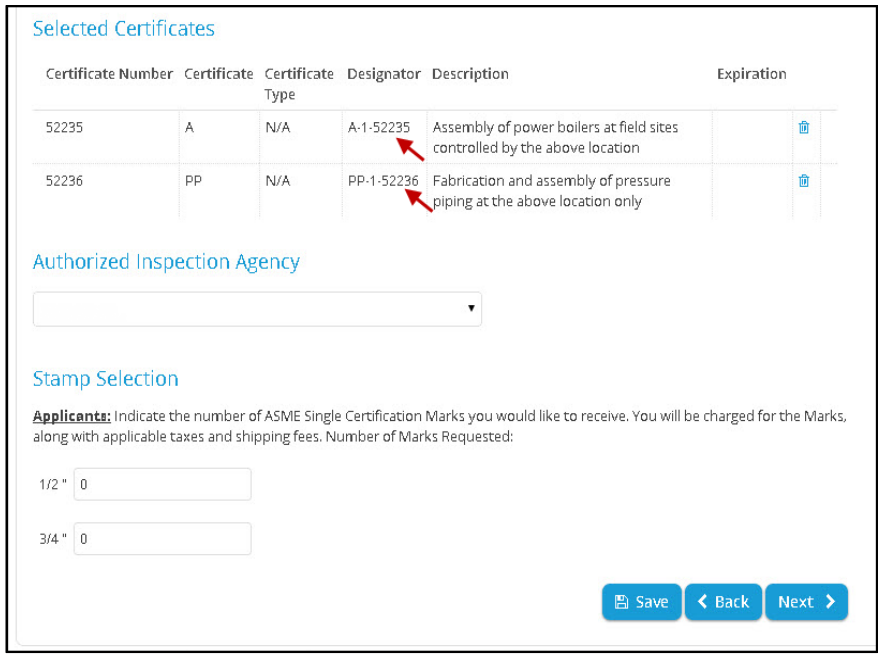

*Figure 35 – BPV Active Certificates*

A popup window will appear instructing you to select one or more certificate scopes for this application. You can add a single certificate or multiple certificates to the application by single-clicking on each of the certificates you are applying for.

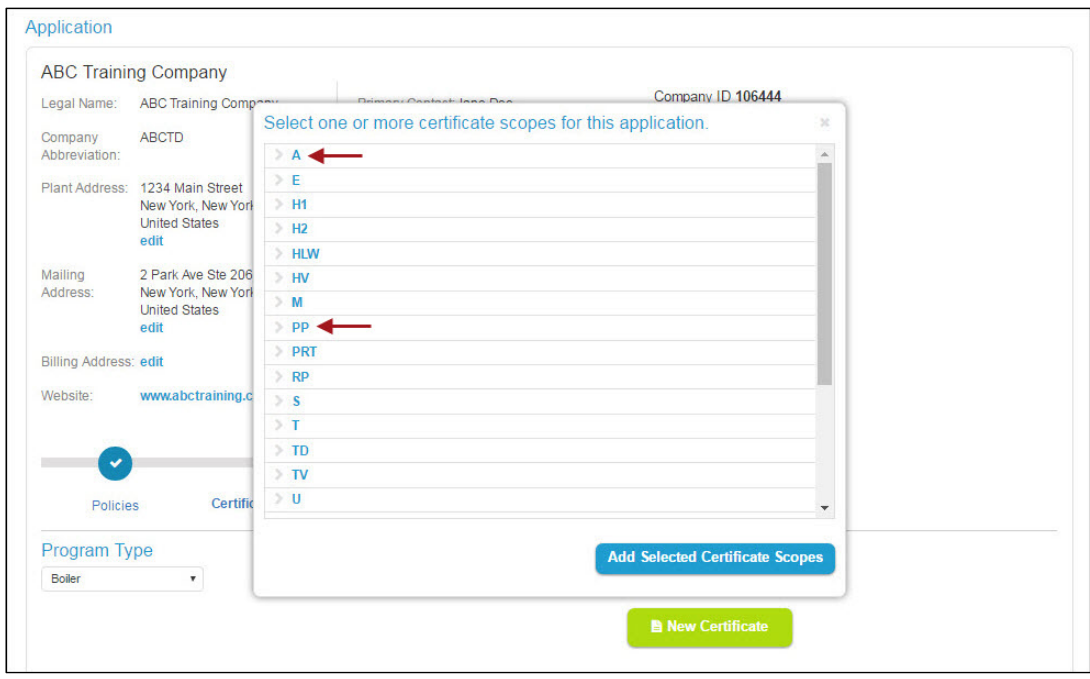

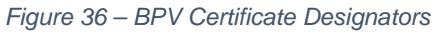

Select the **Certificate Scope** for each Certificate Type you selected. When you are done with your selection, click on the **Add Selected Certificate Scopes** button.

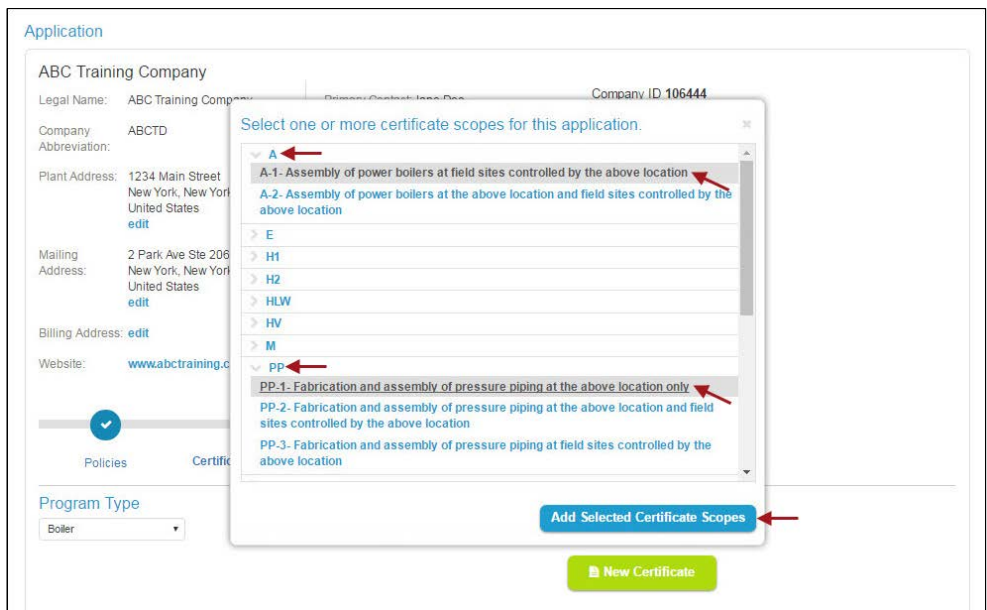

*Figure 37 – BPV Certificate Scopes*

The certificates you selected, including a full description of the certificate scope, will be added to the **Selected Certificates** section.

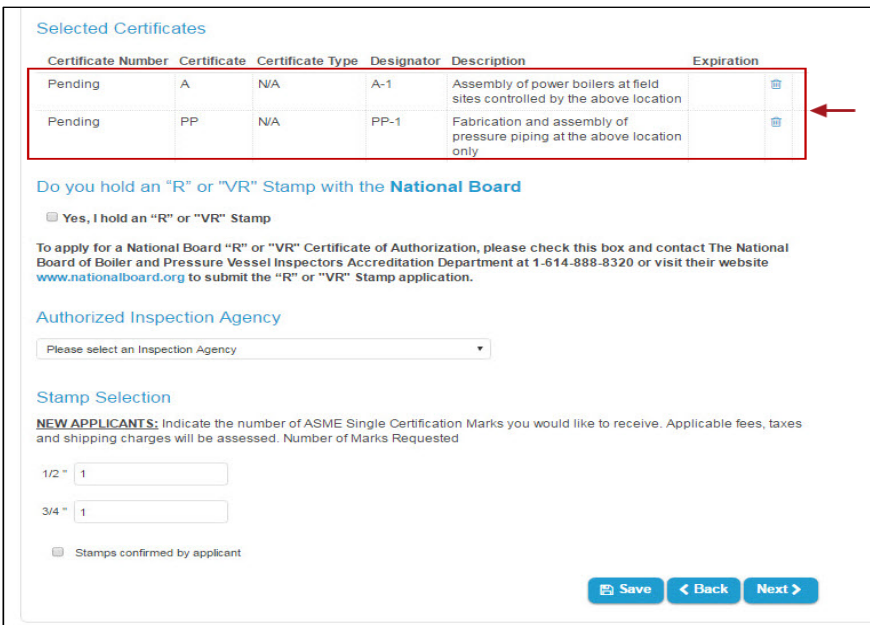

*Figure 38 – BPV Selected Certificates*

If you want to **remove** a certificate you just added from your application, click on the **trash can** icon on the right-hand side of the certificate you want to remove.

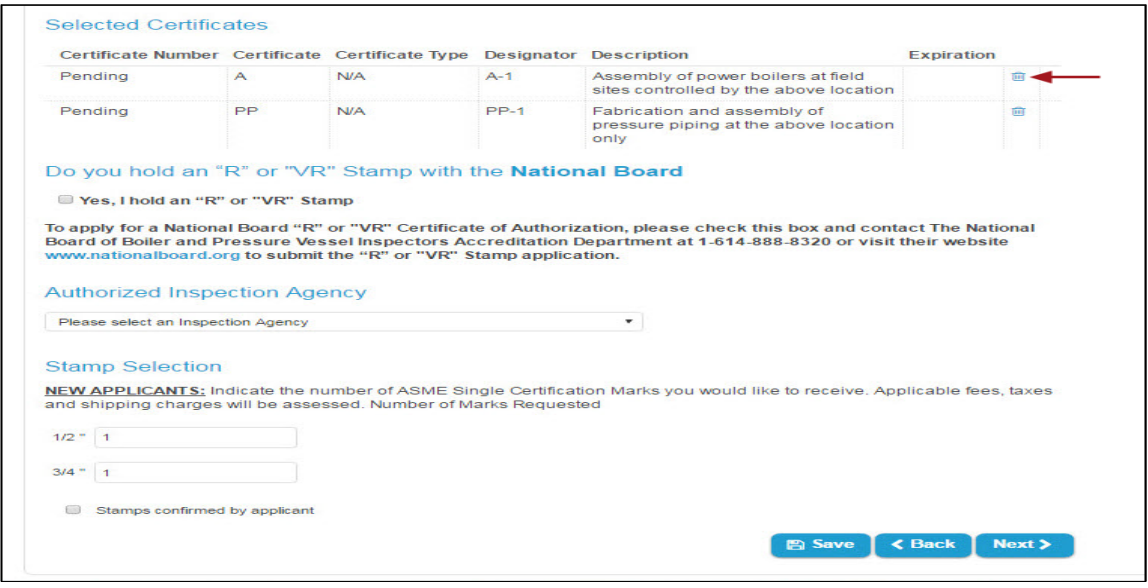

*Figure 39 – BPV Remove Certificate Icon*

A deletion confirmation popup window is displayed. Click on the **Remove Certificate** button.

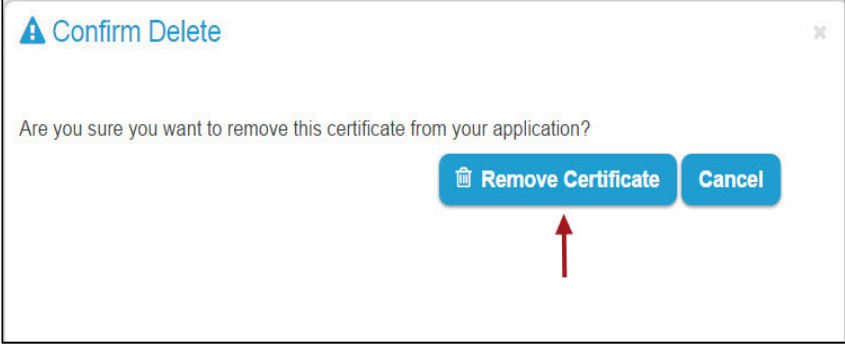

*Figure 40 - BPV Remove Certificate Option*

If you hold an **"R" or "VR" Stamp** with the National Board, check **Yes, I hold an "R" or "VR" Stamp.**

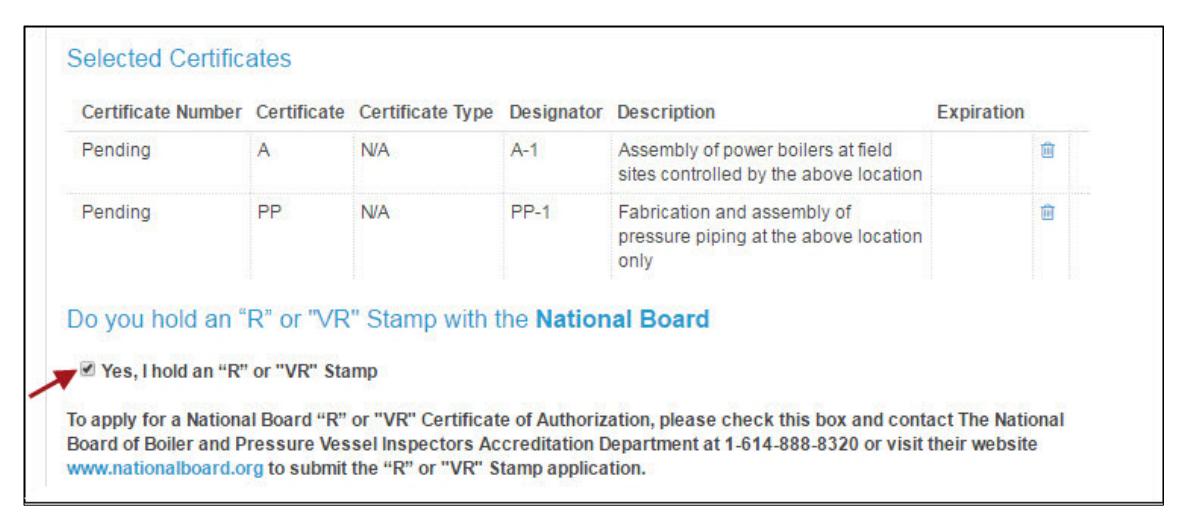

 *Figure 41 - R or VR Stamp*

Select the **Authorized Inspection Agency** by clicking on the dropdown option and selecting the applicable Authorized Inspection Agency from the list of options.

**Note:** The following certificates types do not require an Authorized Inspection Agency: BPV (H Cast Iron), BPV (H Cast Aluminum), Safety Valves, PRD, AIA, BPE, NQA, QSC, and RTP.

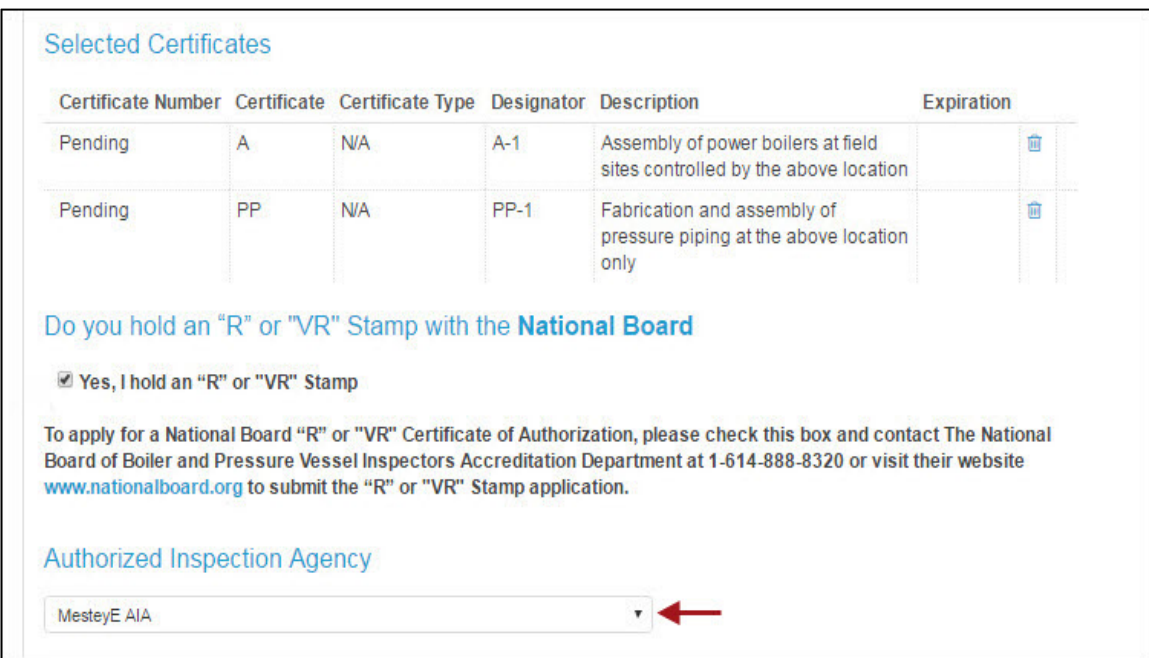

*Figure 42 – BPV Authorized Inspection Agency*

For a new application, enter the number of **ASME Single Certification Marks** that you need in the **Stamp Selection** textboxes. The default for new certification is 1 half inch stamp and 1 three-quarter inch stamp. For renewals, the default is 0.

Click on the checkbox preceding **Stamps confirmed by applicant**. If you do not select this checkbox option, and you click on the Save or Next button, a warning message will be displayed requesting that you provide the required information. You will not be allowed to proceed to the next step unless you check this option. Required information must be entered for all tabs.

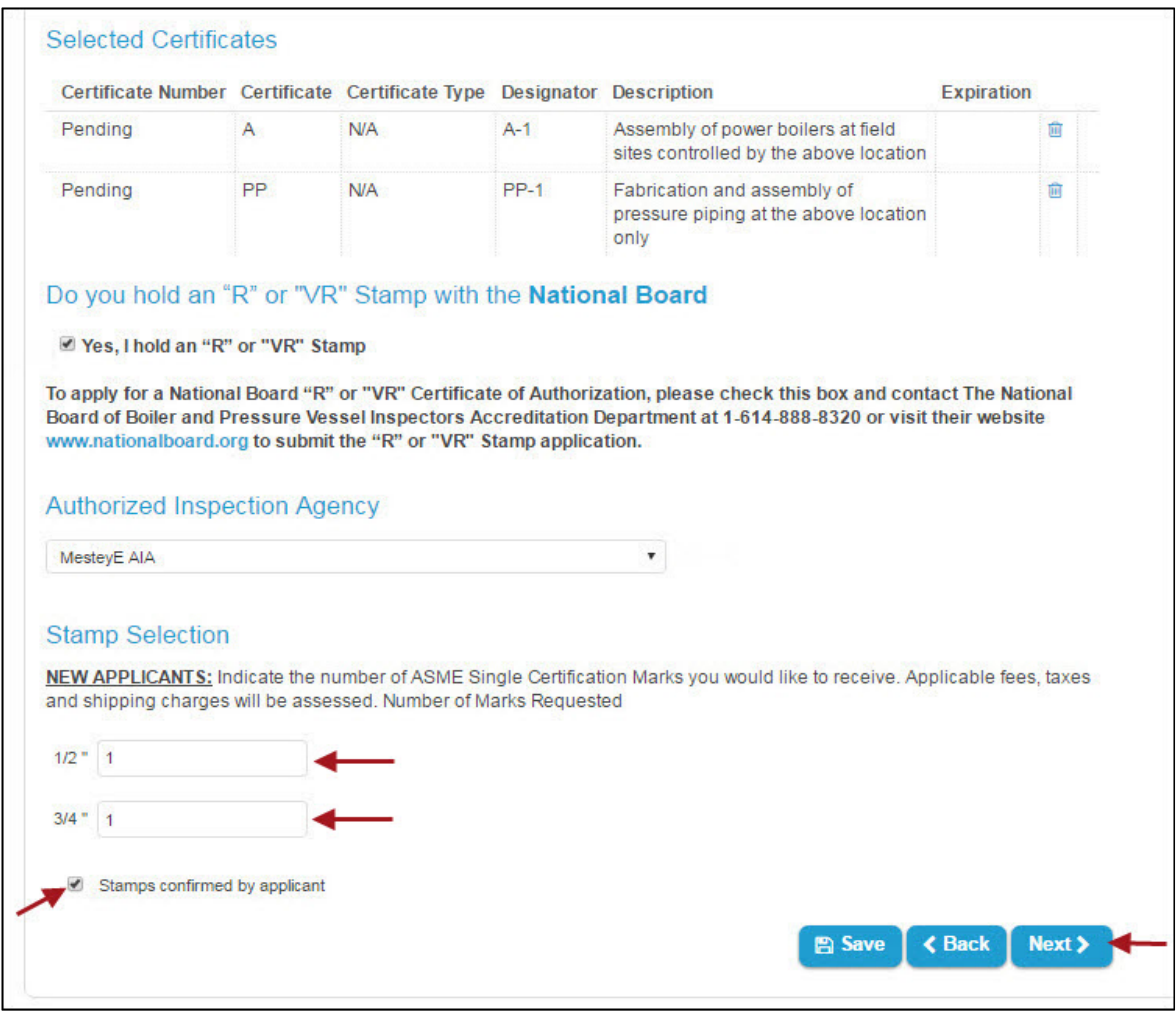

*Figure 43 – ASME Single Certification Marks*

The information you entered will be saved in CA Connect. A message will be displayed on the upper right side of the screen alerting you that the Application has been updated.

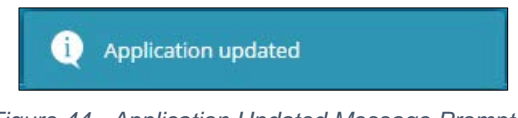

*Figure 44 - Application Updated Message Prompt*

#### **Travel Tab**

You will then be directed to the Travel tab also known as Form D. Enter the information in the fields illustrated below. When done, click on the **Next** button to proceed to the next step (**Billing Tab**).

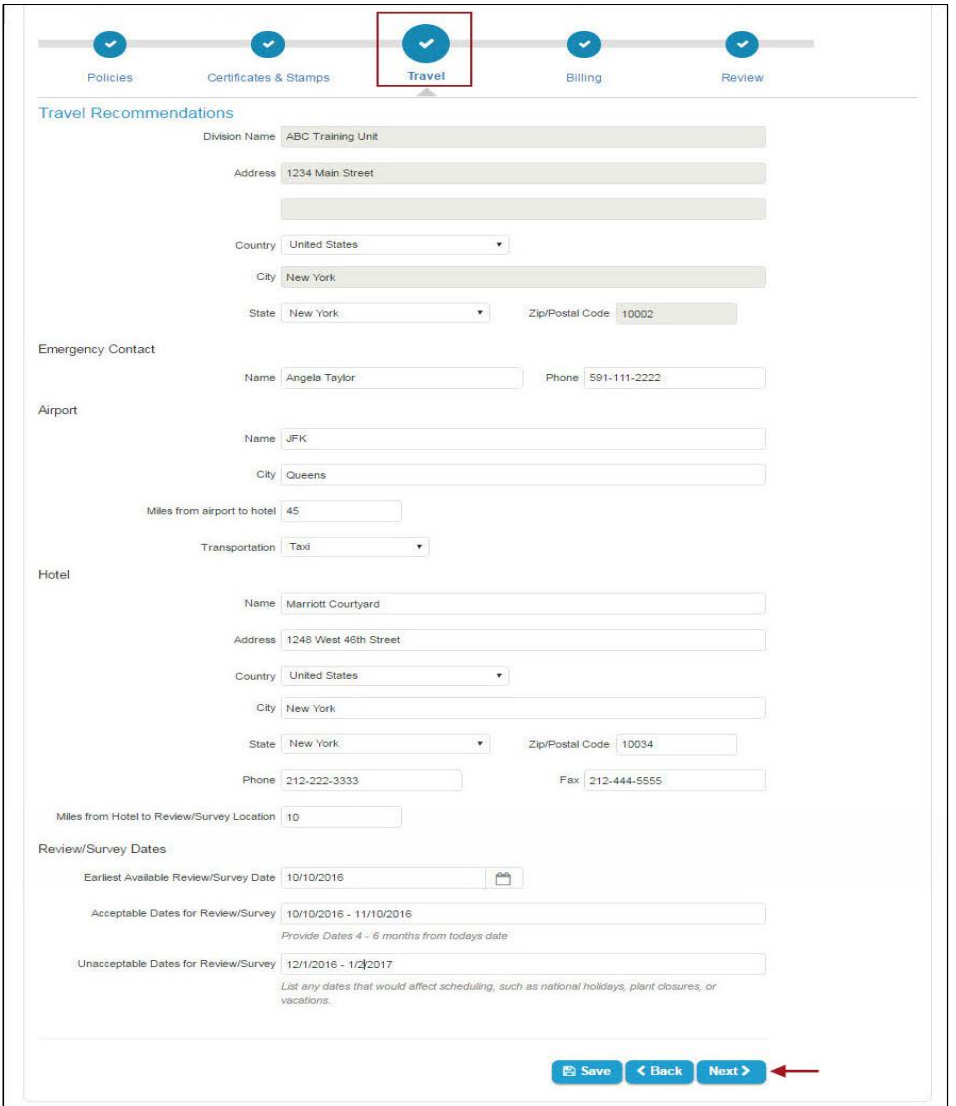

*Figure 45 - BPV Application – Travel Tab (aka Form D)*

**Note:** If one or more of the required values are missing, a message alerting you that specific essential information is required will be displayed.

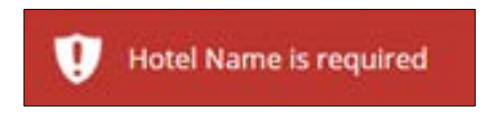

*Figure 46 - BPV Application – Missing Required Information Message*

#### **Billing Tab**

Enter the **Billing** information in the designated fields.

- If the **Billing Address** is the same as the **Plant Address**, click on the **Use Plant Address** link.
- If a **Mailing Address** was entered and the Mailing Address is the same as the Billing Address, click on the **Use Mailing Address** link.
- If the **Billing Address** is **not** the same as the **Plant Address or Mailing Addresses**, enter the billing address in the assigned fields.

After you enter the Billing information, enter the **Banking Details**. When done, click on the **Next** button to proceed to the next step (**Review tab**).

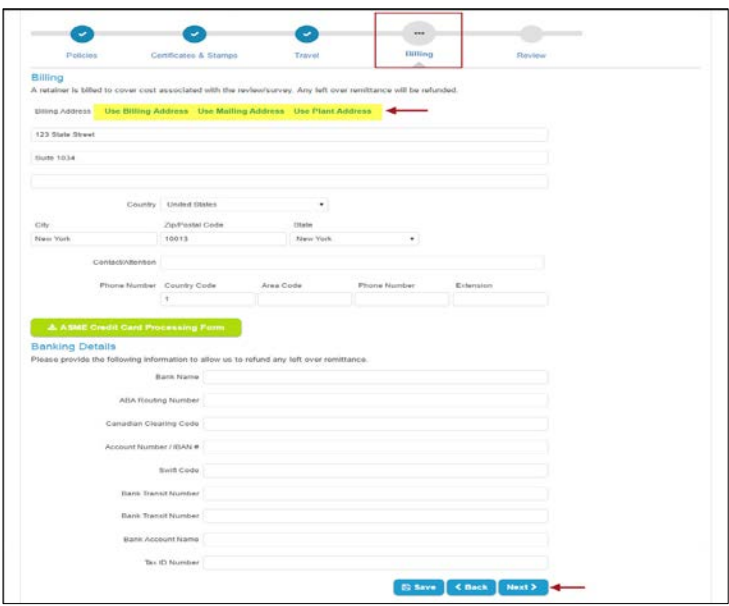

*Figure 47 - Billing Tab*

If you enter or edit an address in the United States or Canada, you will be asked to choose between the valid USPS address and the address that you typed. Please choose the applicable address. If you are not located in the United States, your address will be saved without any additional pop up window.

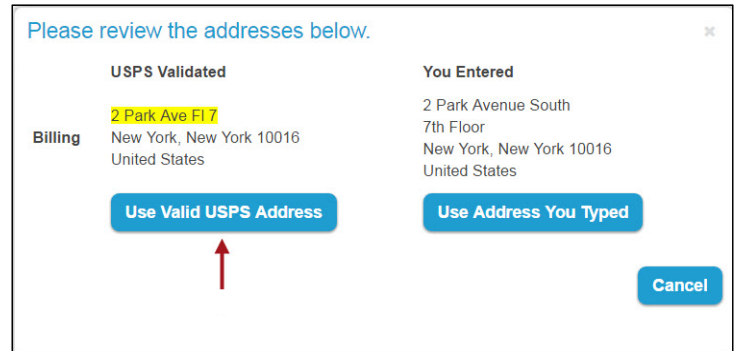

*Figure 48 - Billing Address*

#### **Review Tab**

The **Review** step allows you the opportunity to review and edit the information you entered in the previous steps. To change any of the information, click on the **edit** link for the step you like to change. Update the information, click on the **Save** button, then click on the Review Tab to return to the Review step.

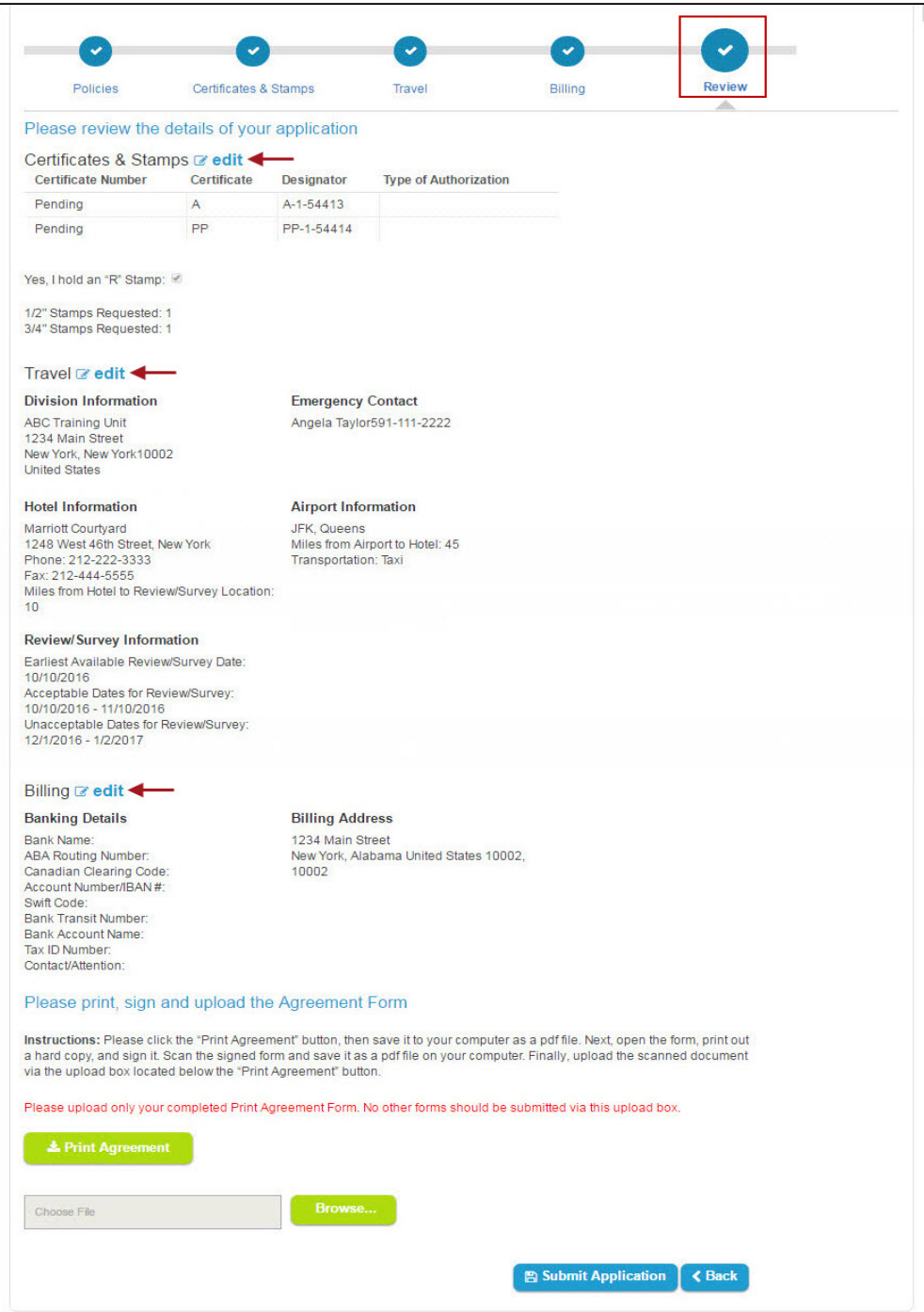

*Figure 49 - Review Tab*

You will need to **download, print, sign,** and **upload** the **Accreditation/Certification Agreement** Form. Click on the **Print Agreement** button. The Agreement Form will be downloaded as a PDF file and saved on your local computer. The PDF filename is displayed on the bottom left corner of the screen. Click on the **PDF** file to open the Agreement Form.

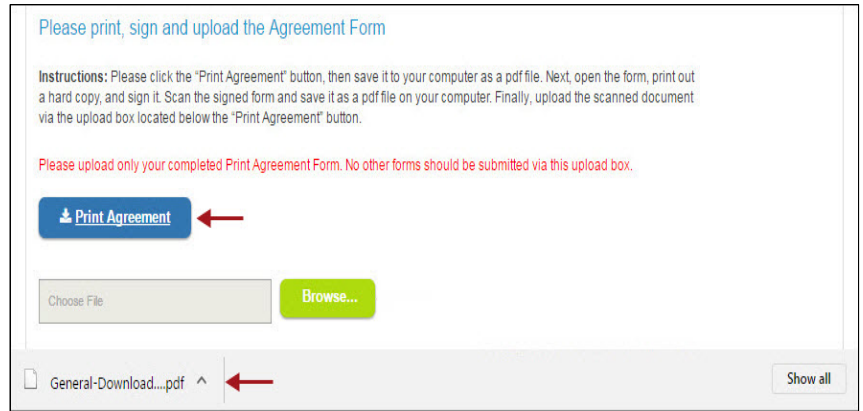

*Figure 50 - Print Agreement*

The **Accreditation/Certification Agreement** form is displayed. Enter the information on the bottom part of the form. When done, **Save** the completed form on your local computer.

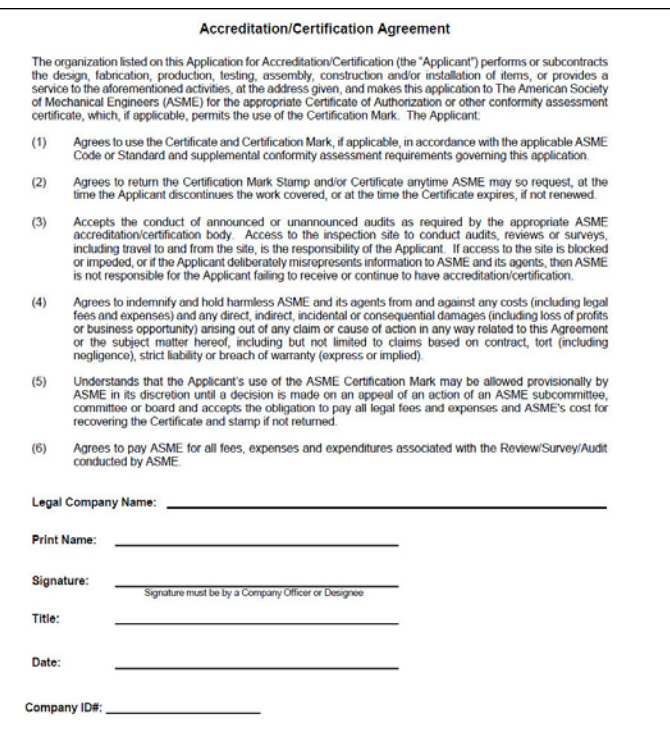

*Figure 51 - Accreditation/Certification Agreement Form*

Prior to uploading the **Agreement Form**, **print** and **sign** the Agreement Form. **Scan** the signed Agreement Form and save the signed Agreement Form on your local computer. To upload the Agreement form, click on the **Browse** button.

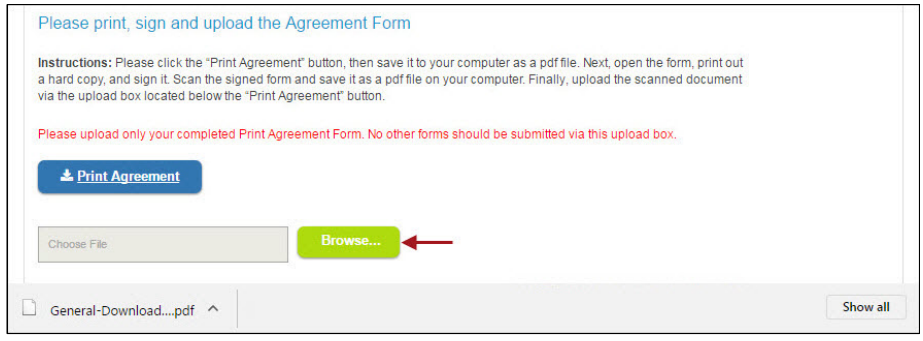

*Figure 52 - Locate Agreement Form*

Locate the **completed, signed, Agreement Form** on your local computer, then click on the **Open** button to attach the file.

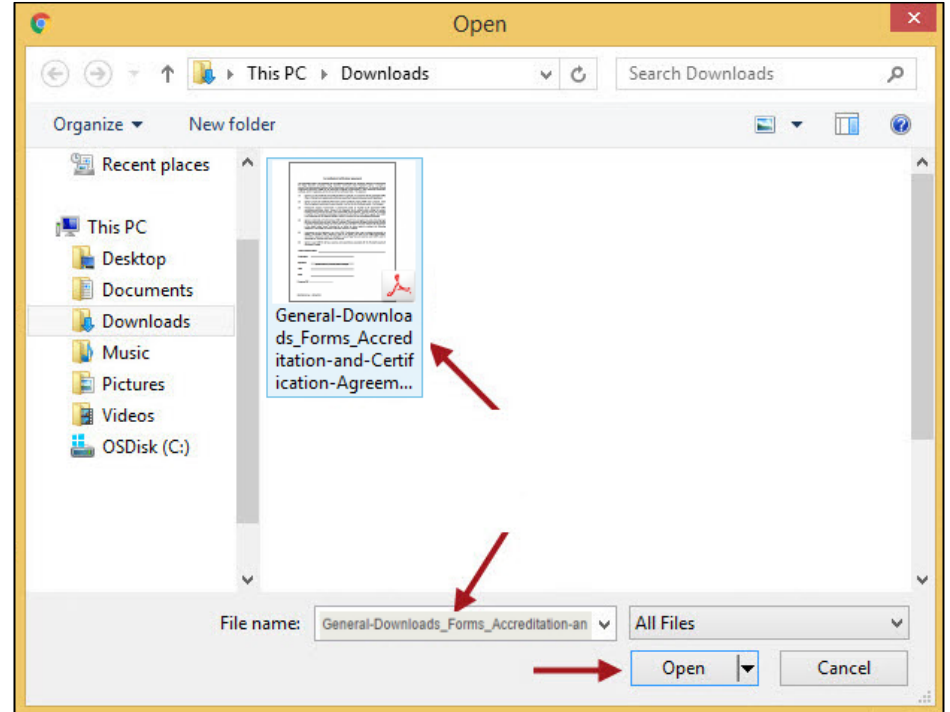

*Figure 53 - Attach Agreement Form*

Once you are sure that the information you entered in each tab is accurate and that you attached the signed Agreement form, click on the **Submit Application** button.

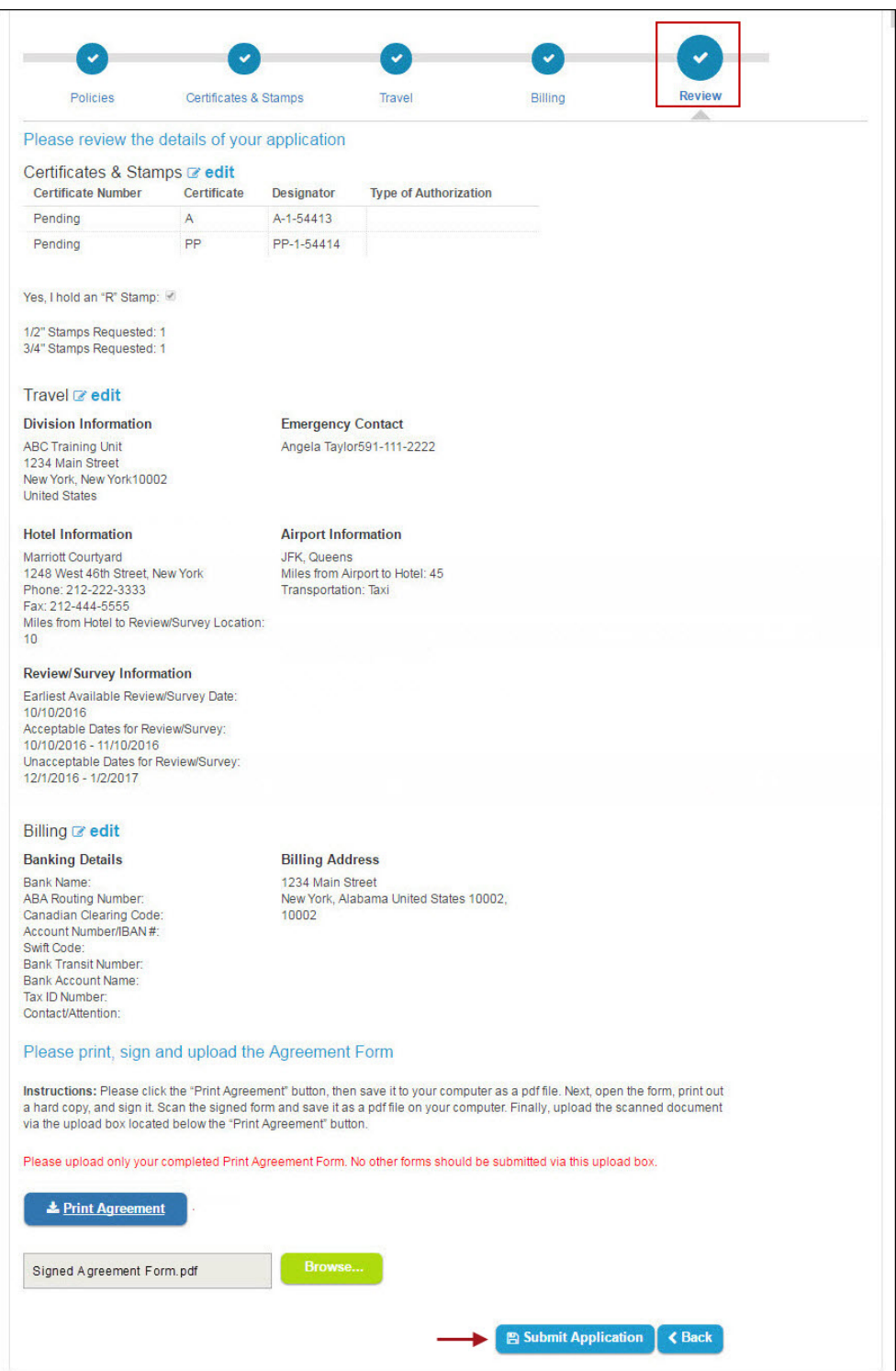

*Figure 54 - Submit BPV Application*

You will receive a message confirming that your application was successfully submitted and requesting that you remit your payment to the address depicted below. Click on the **Close** button to return to your Company Dashboard.

The process for submitting a BPV application is complete. Skip to the **Viewing Applications** section on this documentation to obtain and view and information on the application you entered.

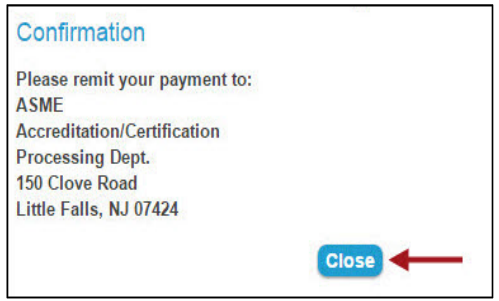

*Figure 55 - Submit BPV Application – Confirmation*

#### <span id="page-25-0"></span>**b. Non-BPV Applications**

To begin the process of submitting a **Non-BPV application** for certification, click on the **Apply for New/Renewal Certificate** button.

| <b>Company Dashboard</b>                                                       |      | <b>Certificate Holder Search</b>           |                       |                        |                     |                                                                                                    | <b>John A Training</b> |                                                                                               |
|--------------------------------------------------------------------------------|------|--------------------------------------------|-----------------------|------------------------|---------------------|----------------------------------------------------------------------------------------------------|------------------------|-----------------------------------------------------------------------------------------------|
|                                                                                |      |                                            |                       |                        |                     | Important Notice from ASME: Please note that the ASME NJ Office has moved Payments should now be sent to 150 Clove Road, Little Falls, NJ 07424. |                        |                                                                                               |
| Certificates you hold                                                          |      |                                            |                       |                        |                     |                                                                                                    |                        |                                                                                               |
| Nuclear Training Company, Inc.<br>Company ID: 104573<br>Division: NUC Division |      |                                            |                       |                        | Plant<br>Address:   | 2 Park Avenue South<br>New York, New York 10016<br>United States                                                                                 |                        | + Register New<br>Company                                                                     |
| Abbreviation: NTCIL<br>Website: http://www.btci.com                            |      | Legal name: Nuclear Training Company, Inc. |                       |                        | Mailing<br>Address: | 1000 Main Street<br>New York, New York 10002<br>United States                                                                                    |                        | Announcements                                                                                 |
|                                                                                |      | LE Apply for New/Renewal Certificate       |                       |                        | Primary<br>Contact: | John Training<br>catester@hotmail.com<br>1(718)654-9302                                                                                          |                        | Please visit the Help<br>Section for informational<br>videos on submitting an<br>application. |
| Application Program                                                            | Type | Application<br>Type Status                 | Certificate<br>Number | Designator Status Date | Issuance            | Expiration Date Extension                                                                                                    | Date                   | Please respond to the<br><b>Conformity Assessment</b><br>Customer Survey.                     |

*Figure 60 – Submit Non-BPV Application*

**Note**: Renewal Certificate(s) you currently hold, including related certificate details, will be listed below the Apply for New/Renewal Certificate button. They will also be accessible via the **Certificates and Stamps** tab within the New/Renewal application.

| <b>Company Dashboard</b>                                                       |                    |            | <b>Certificate Holder Search</b>           |                       |                        |                     |                                                                      | John A Training |                                                                                                    |
|--------------------------------------------------------------------------------|--------------------|------------|--------------------------------------------|-----------------------|------------------------|---------------------|----------------------------------------------------------------------|-----------------|----------------------------------------------------------------------------------------------------|
| Certificates you hold                                                          |                    |            |                                            |                       |                        |                     |                                                                      |                 | Important Notice from ASME: Please note that the ASME NJ Office has moved. Payments should now be sent to 150 Clove Road, Little Falls, NJ 07424. |
| Nuclear Training Company, Inc.<br>Company ID: 104573<br>Division: NUC Division |                    |            |                                            |                       |                        | Plant.<br>Address:  | 2 Park Avenue South<br>New York, New York 10016<br>United States     |                 | + Register New<br>Company                                                                                                    |
| Abbreviation NTCIL<br>Website: http://www.btci.com                             |                    |            | Legal name: Nuclear Training Company, Inc. |                       |                        | Mailing<br>Address: | 1000 Main Street<br>New York, New York 10002<br><b>United States</b> |                 | Announcements                                                                                                    |
|                                                                                |                    |            | <b>Z Apply for New/Renewal Certificate</b> |                       |                        | Primary<br>Contact: | John Training<br>catester@hotmail.com<br>1(718)654-9302              |                 | Please visit the Help<br>Section for informational<br>videos on submitting an<br>application.                                                     |
| Application Program                                                            | Type               |            | Application<br>Type Status                 | Certificate<br>Number | Designator Status Date | Issuance            | Expiration Date Extension                                            | Data            | Please respond to the<br><b>Conformity Assessment</b><br>Customer Survey.                                                                         |
| 111111<br>111111                                                               | Nuclear<br>Nuclear | New<br>New | Active<br>Active                           | N.4218<br>N-4218-1    | NPT<br>NPT             | Active 11/27/2013   | 11/27/2016<br>Active 11/27/2013 11/27/2016                           |                 | Calendar                                                                                                    |

*Figure 61 - Company Dashboard – Active Certificate(s)*

#### **Policies Tab**

The first tab is **Policies**. Read the written policies shown on the page then click on the **checkbox** preceding **I have reviewed and agreed to the above policies**. When done, click on the **Next** button to move to the next step (**Certificates & Stamps** tab).

**Note**: You will not be able to continue until you confirm that you have read the policies.

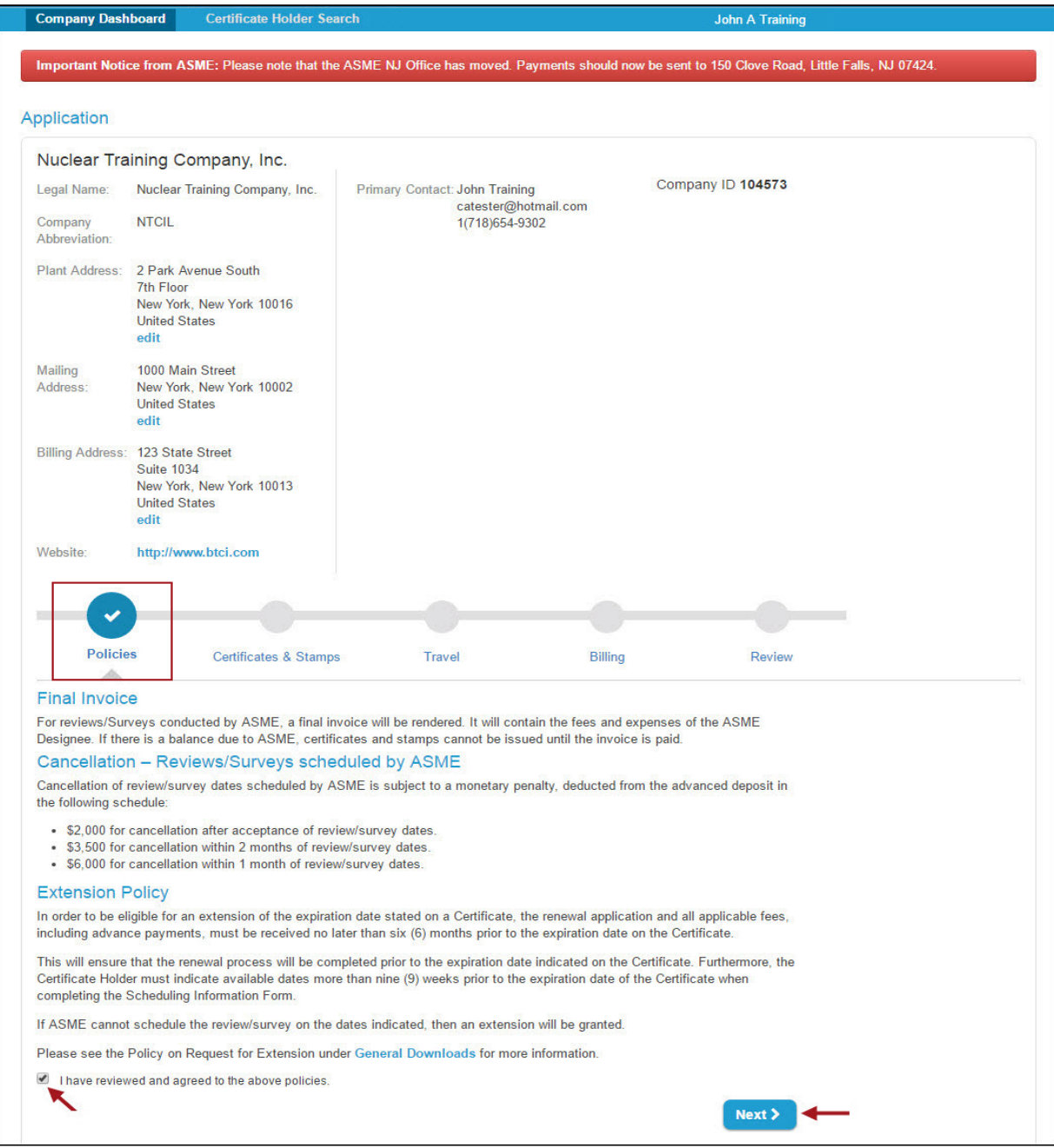

*Figure 62 - Non-BPV Application – Policies Tab*

#### **Certificates & Stamps Tab**

Click on the **dropdown option** and select the **Program Type**. For this illustration, we will be creating an application for the **Nuclear** program. Click on the **Nuclear** option.

**Note:** The **Program Type** is not available for selection when applying for the renewal of a certificate because it was assigned when the certificate was first issued.

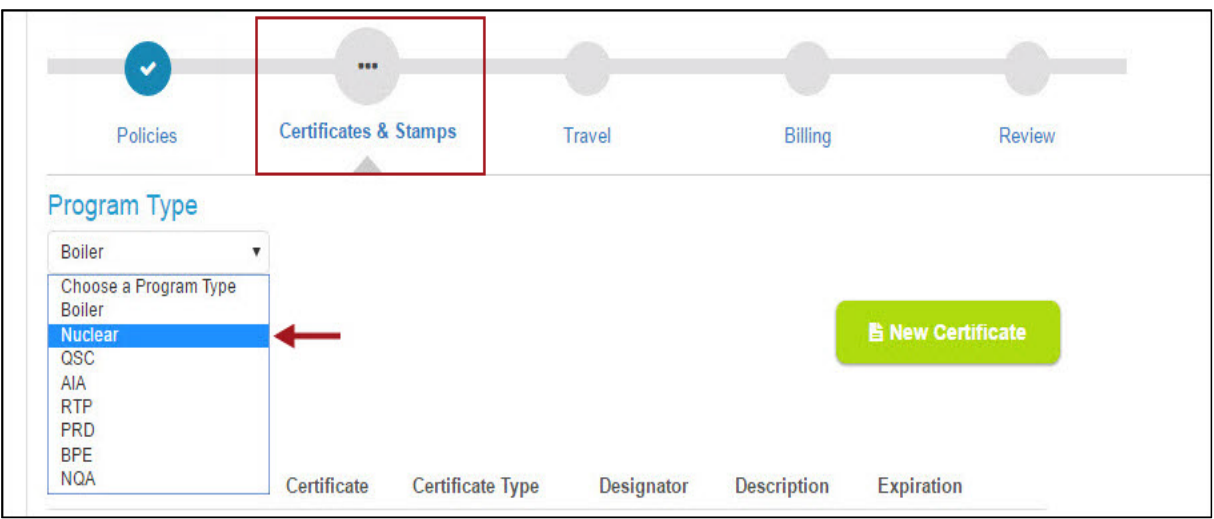

*Figure 63 - Non-BPV Application – Program Type*

Click on the **New Certificate** button to add the certificate you are applying for.

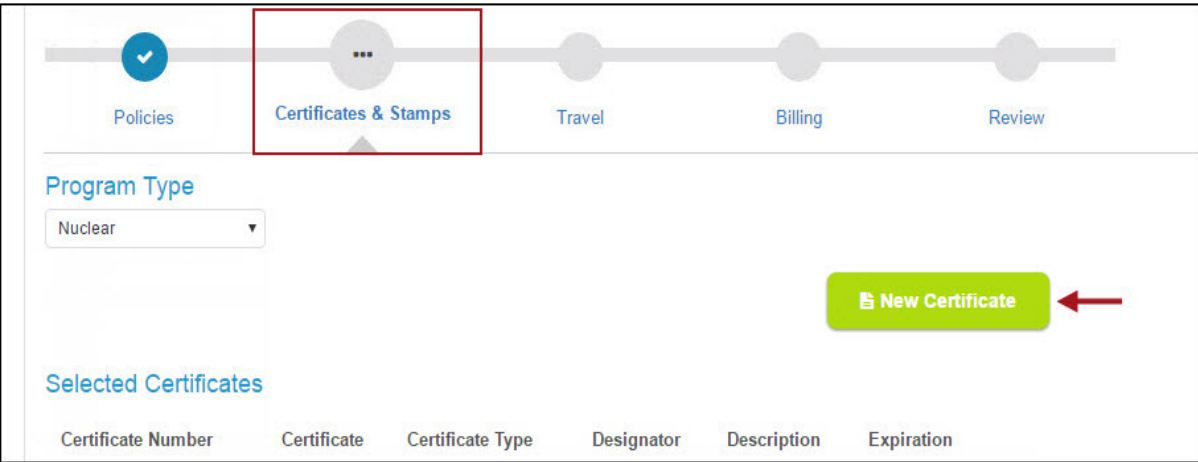

*Figure 64 - Non-BPV Application – Add New Certificate*

A popup window will appear instructing you to select one or more certificate scopes for this application. You can add a single certificate or multiple certificates to the application by single-clicking on each of the certificates you are applying for.

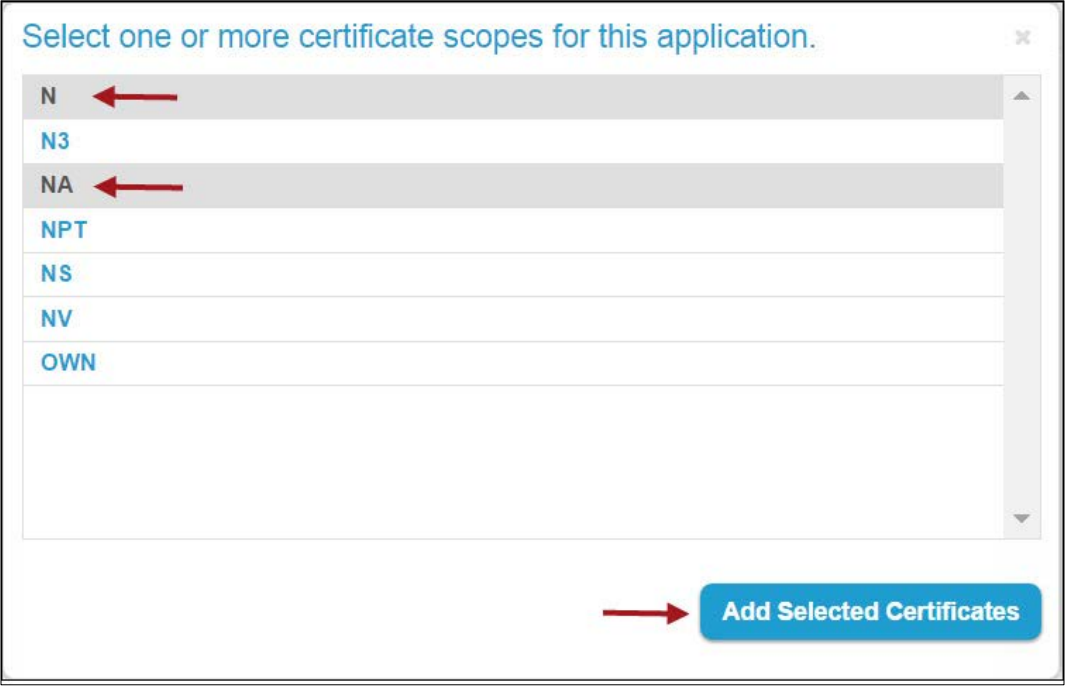

*Figure 65 – Non-BPV Certificate Scopes*

The certificates you selected is added to the **Selected Certificates** section.

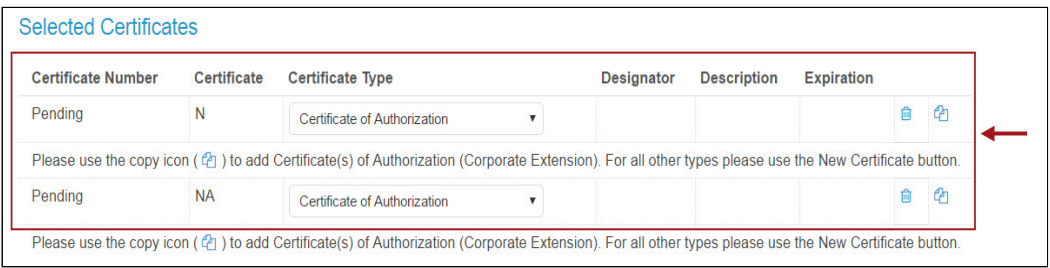

*Figure 66 – Non-BPV Selected Certificates*

If you want to **remove** a certificate you just added from your application, click on the **trash can** icon on the right-hand side of the certificate you want to remove.

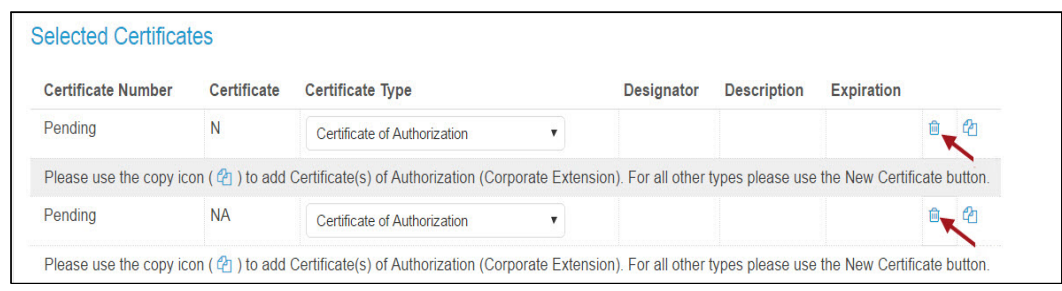

*Figure 67 – Non-BPV Remove Certificate Icon*

A deletion confirmation popup window is displayed. Click on the **Remove Certificate** button.

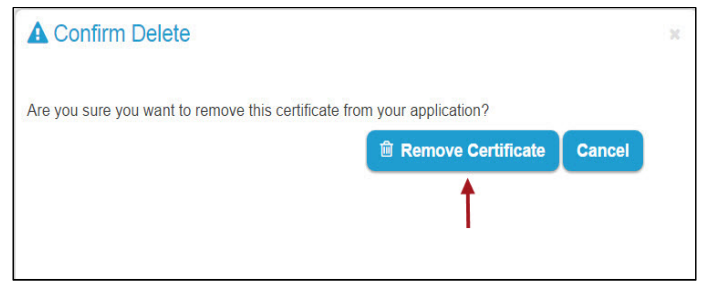

*Figure 68 – Non-BPV Remove Certificate Option*

#### **Corporate Extension**

You must already hold or be applying for a Corporate Certificate in order to add a Corporate Extension, otherwise, if you do not meet this requirement, you will not be able to add a Corporate Extension.

To add a Corporate Extension, first select the dropdown option for the **Corporate Certificate** and change the Certificate Type to **Certificate of Authorization (Corporate)**.

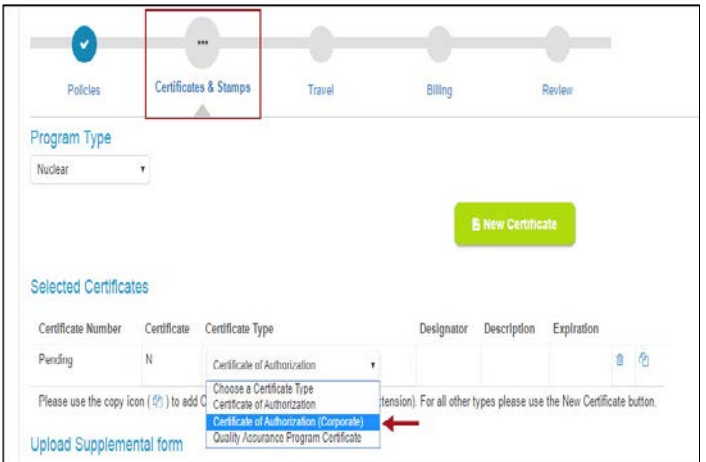

*Figure 69 – Non-BPV Corporate Certificate*

Next, click on the **copy icon** to add a Certificate of Authorization Corporate Extension.

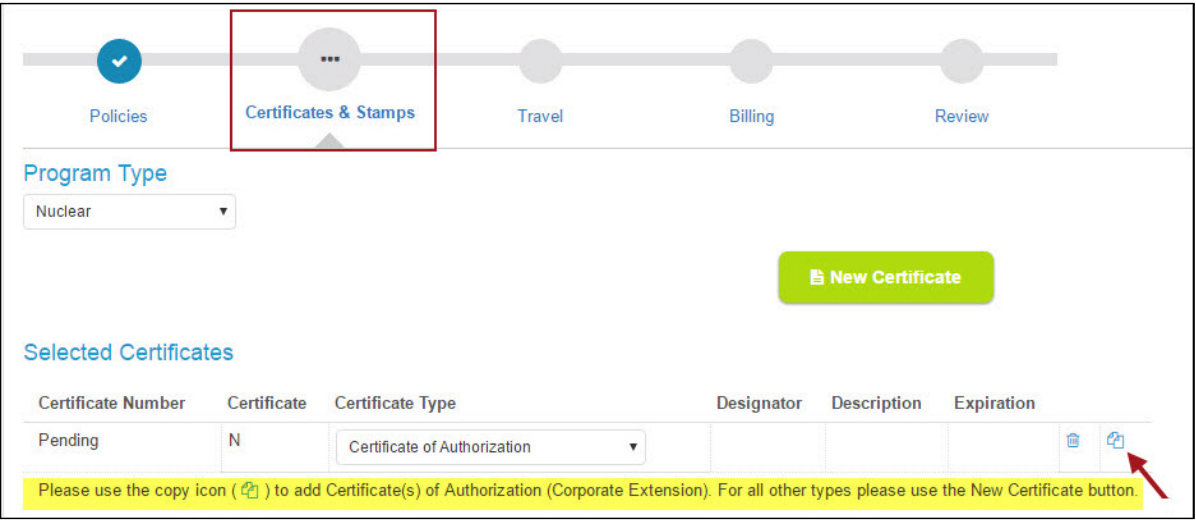

*Figure 70 – Non-BPV Corporate Certificate Copy Icon*

A new certificate will be added for the corporate extension. Click on the Certificate Type dropdown option for the new certificate and select the **Certificate of Authorization (Corporate Extension)** option.

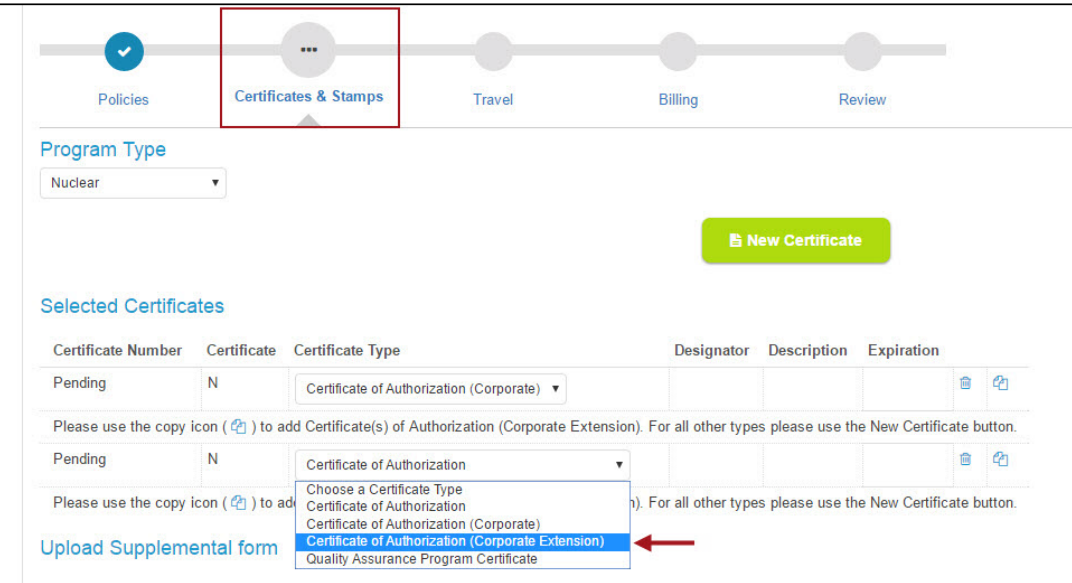

*Figure 71 – Non-BPV Corporate Certificate Extension*

For **Non-Boiler** (Except PRD) programs, you must complete a **Supplemental Form**. Click on the **Download Supplemental Form** button.

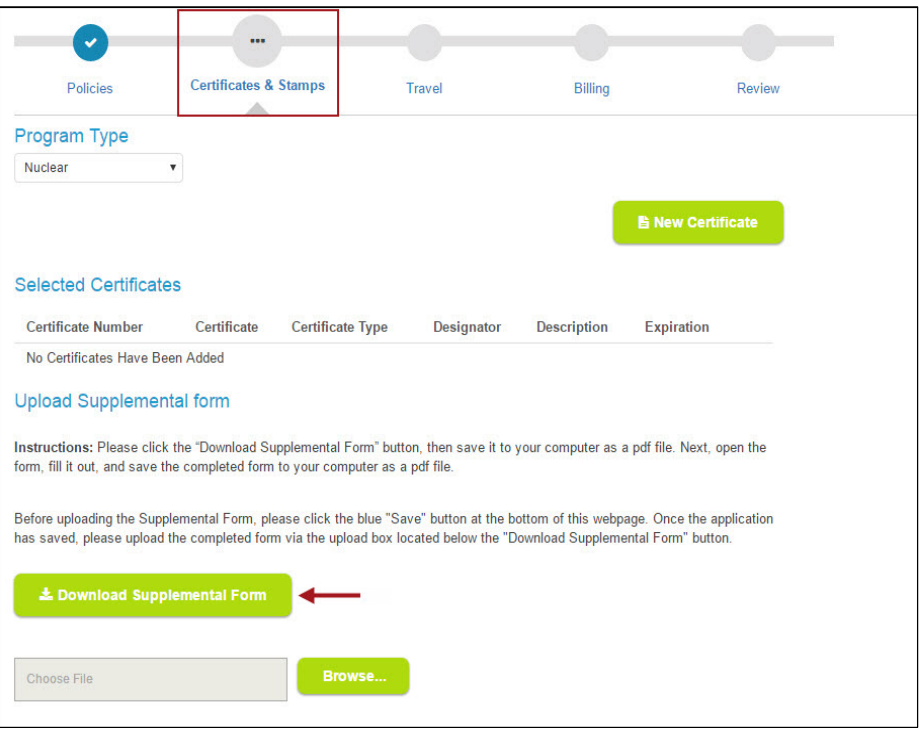

*Figure 72 - Non-BPV Application – Download Supplemental Forms*

The Supplemental form is downloaded as a PDF file and automatically saved on your computer. The PDF file will be displayed on the bottom left corner of the screen. Click on the PDF file to open the Supplemental Form.

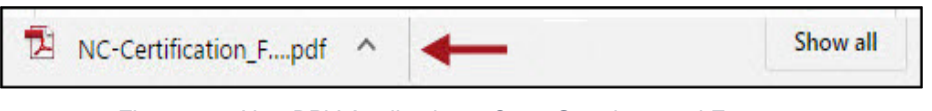

*Figure 73 - Non-BPV Application – Open Supplemental Form*

When the Supplemental Form is opened, you will see **Form A**. However, you can now complete the **Survey Team Size Questionnaire** together with the **Form A**.

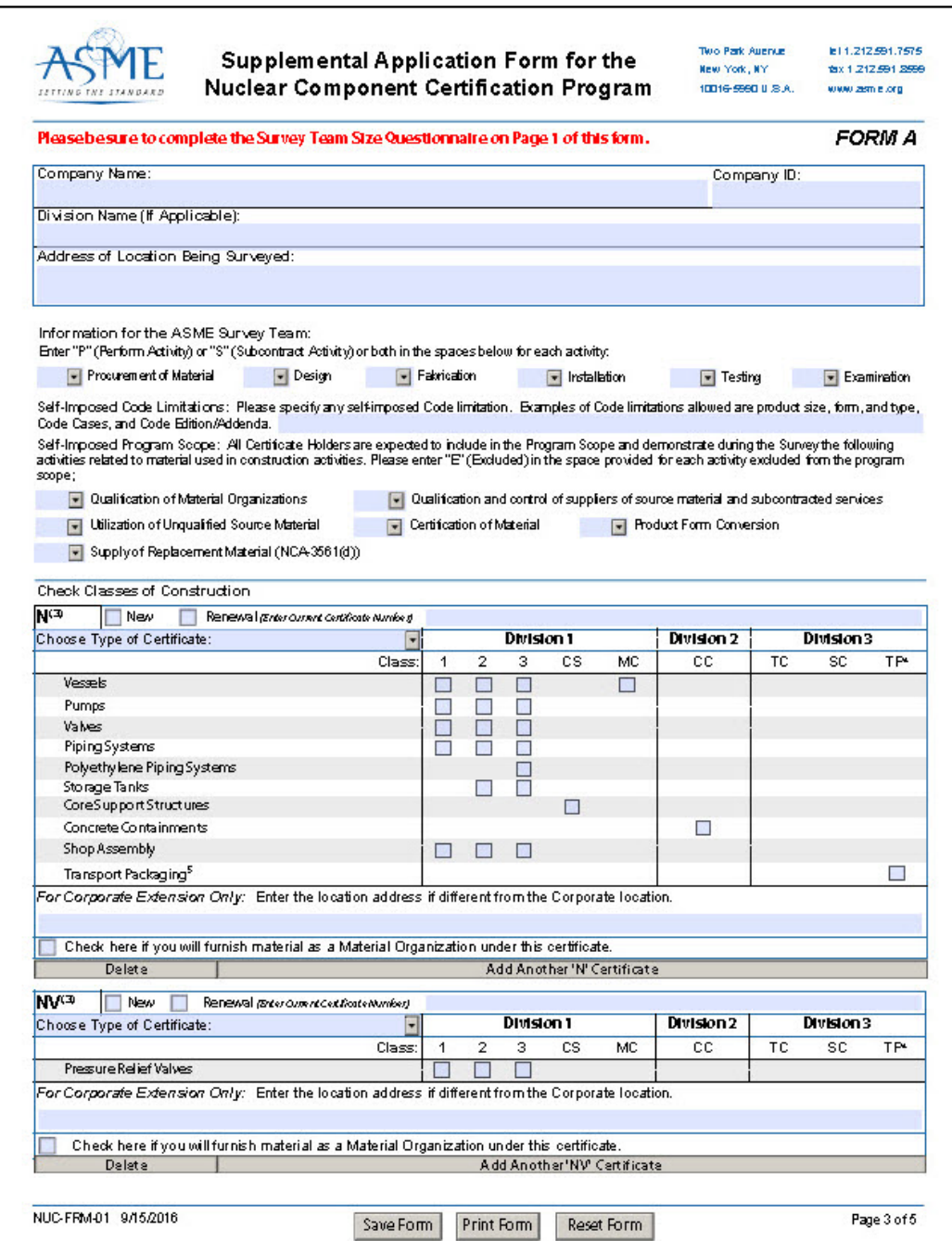

*Figure 74 - Non-BPV Application – Interactive Supplemental Form*

The **Survey Team Size Questionnaire begins on page 1** of the Form A. Before you begin filling out the Form A, use the scroll bar or the PageUp key on your keyboard to go to page 1. Enter the applicable information in the **Survey Team Size Questionnaire** form. When you reach Form A, continue entering the information for **Form** A.

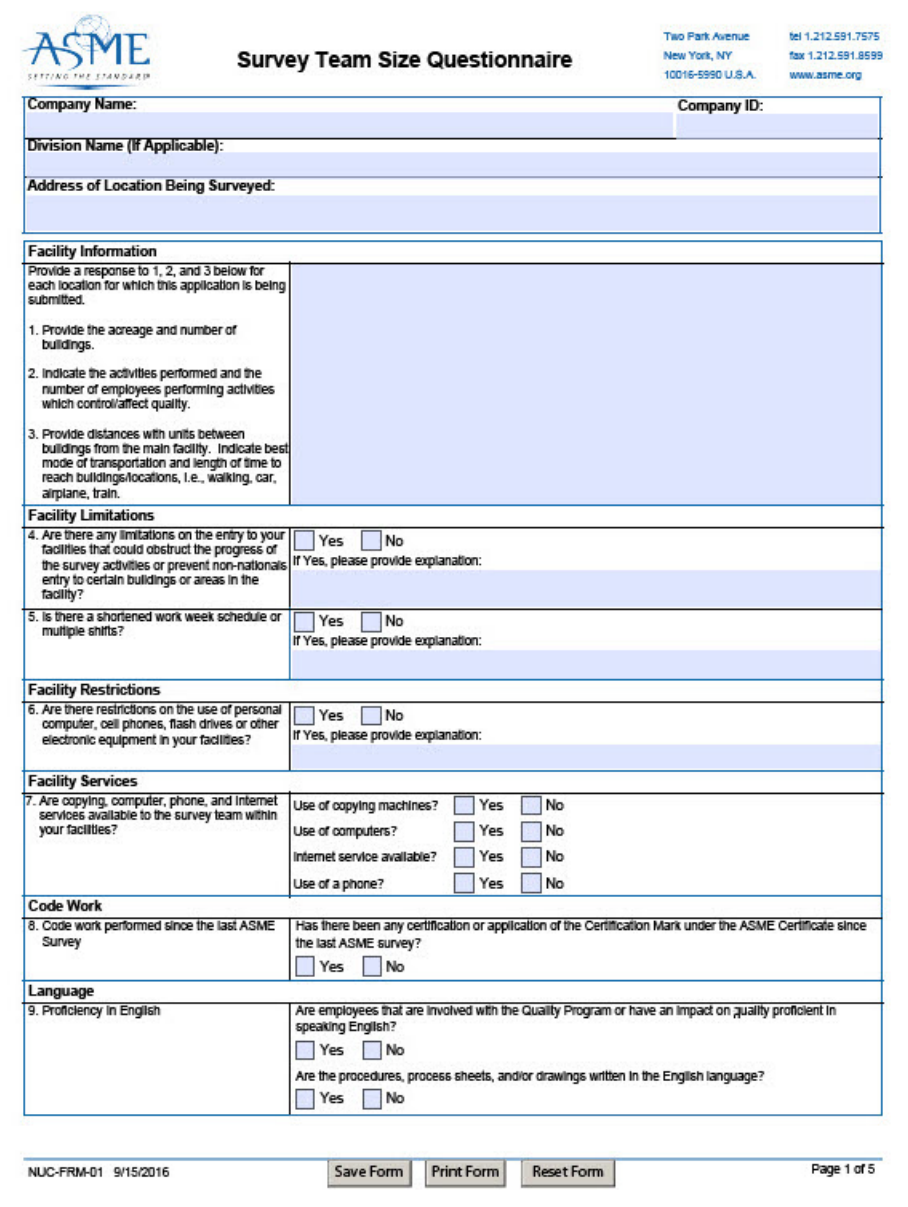

*Figure 75 - Non-BPV Application – Survey Team Size Questionnaire*

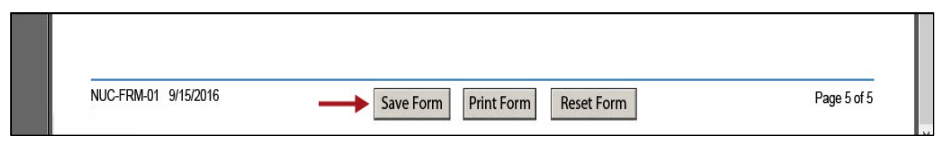

*Figure 76 - Non-BPV Application – Save Completed Supplemental Form*

A confirmation message box asking if you completed the Survey Team Size Questionnaire Form is displayed. If you completed the questionnaire, click on the **Yes** button. If you have not completed the questionnaire, click on the **No** button to return to the questionnaire and fill in the information. For this documentation, we will assume that you completed the questionnaire, therefore, click on the **Yes** button then click on the **Save Form** button to save the Supplemental Form.

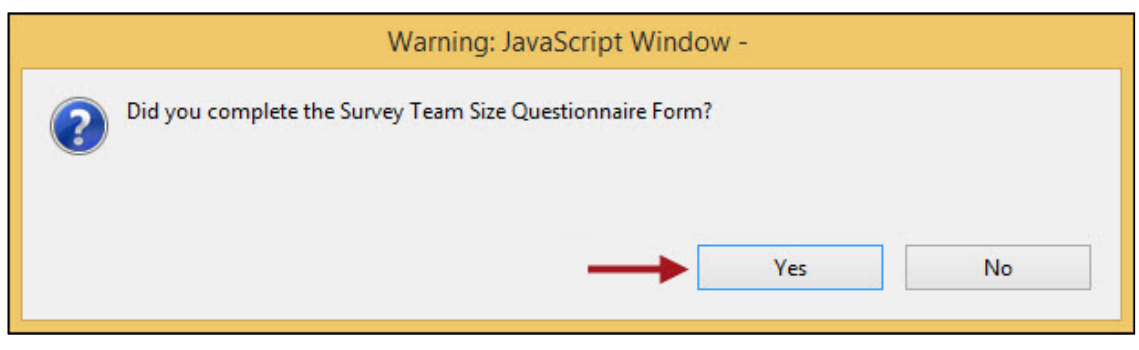

*Figure 77 - Non-BPV Application – Survey Team Size Questionnaire Confirmation*

**Note:** You will need to upload the completed Supplemental Form, but **ONLY AFTER** all information is entered on the **Certificates and Stamps** tab.

Select the **Authorized Inspection Agency** by clicking on the dropdown option and selecting the applicable Authorized Inspection Agency from the list of options.

**Note:** The following certificates types do not require an Authorized Inspection Agency: BPV (H Cast Iron), BPV (H Cast Aluminum), Safety Valves, PRD, AIA, BPE, NQA, QSC, and RTP.

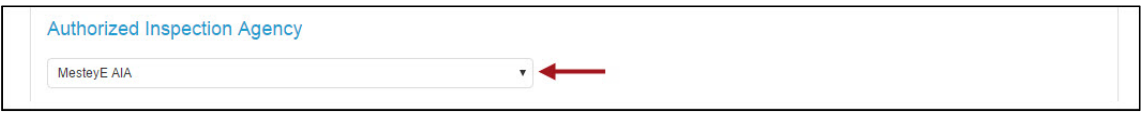

*Figure 78 - Non-BPV Application – Authorized Inspection Agency*

For a new application, enter the number of **ASME Single Certification Marks** that you need in the **Stamp Selection** textboxes. The default for new certification is 1 half inch stamp and 1 three-quarter inch stamp. For renewals, the default is 0.

**Low Stress Stamps:** If you **perform work that will require low stress stamps**, click on checkbox preceding this option. Click on the checkbox preceding **Stamps confirmed by applicant**. If you do not select this checkbox option, and you click on the Save or Next button, a warning message will be displayed requesting that you provide the required information. You will not be allowed to proceed to the next step unless you check this option. Required information must be entered for all tabs.

**Note:** It is mandatory that you **SAVE** the information you entered on the Certificates and Stamps tab before uploading the completed Supplemental Form. Click on the **Save** button.

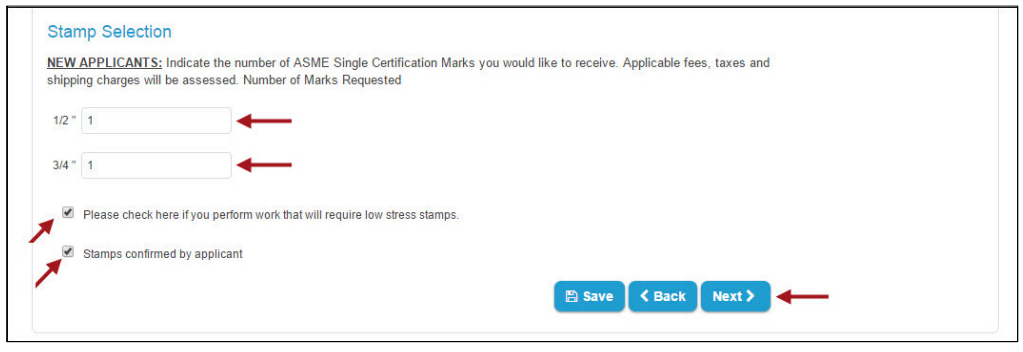

*Figure 79 - Non-BPV Application – Authorized Inspection Agency*

You will receive the following message showing that your Application was updated.

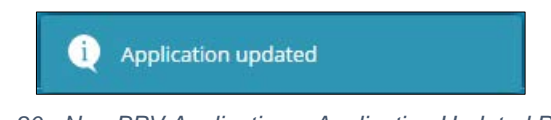

*Figure 80 - Non-BPV Application – Application Updated Prompt*

To upload the completed the Supplemental Form, click on the **Browse** button, locate the completed Supplemental Form that you saved on your local computer, then click on the **Open** button.

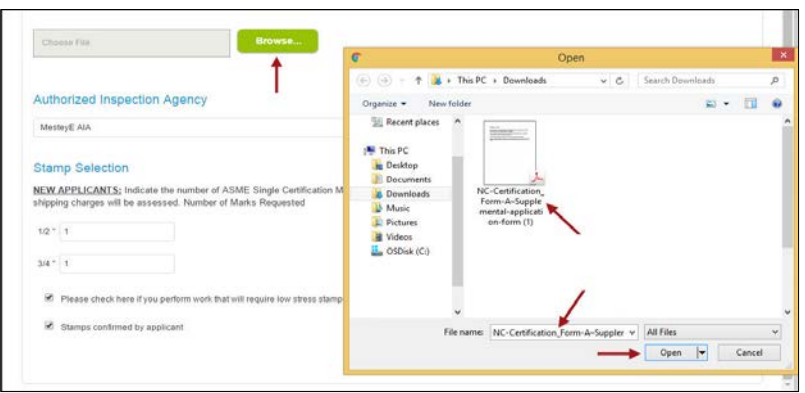

*Figure 81 - Non-BPV Application – Attach Supplemental Form*

#### **Travel Tab**

You will then be directed to the Travel tab also known as Form D. Enter the information in the fields illustrated below. When done, click on the **Next** button to proceed to the next step (**Billing Tab**).

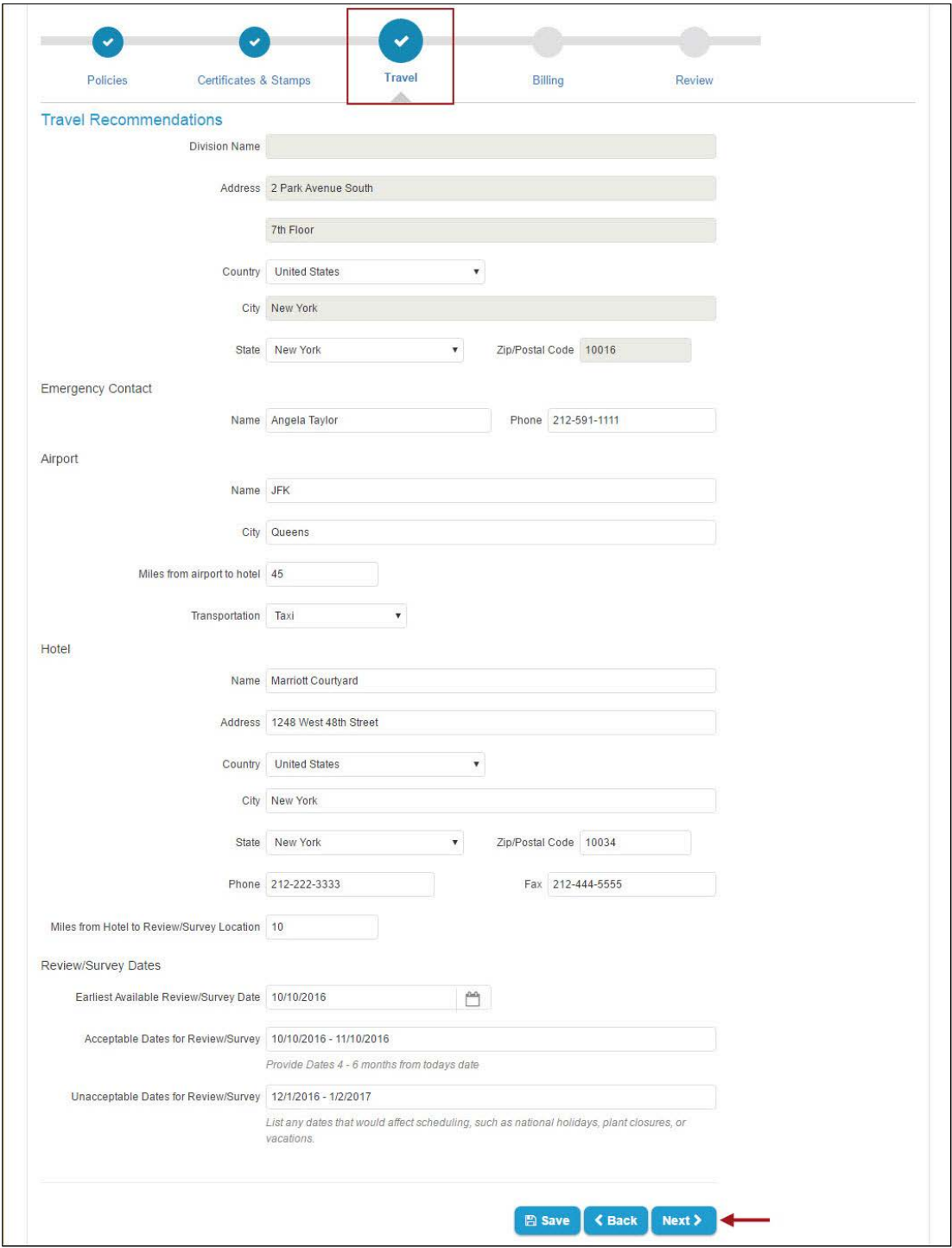

*Figure 82 - Non-BPV Application – Travel Tab – Form D*

If you added a Corporate Extension to your application, at the bottom of the form there will a button to **Add Additional Location Travel Information**. Clicking on this button will allow you to enter travel information for the corporate extension. When you are done, click on the **Next** button.

**Note:** If your corporate extension applies to the same address as your Plant location, you do not have to add additional location travel information.

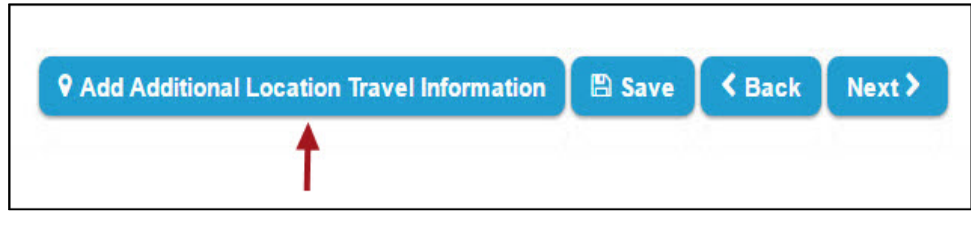

*Figure 83 - Non-BPV - Add Additional Location for Corporate Extension*

**Note:** If one or more of the required values are missing, a message alerting you that specific essential information is required will be displayed.

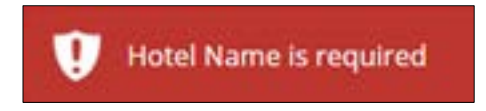

*Figure 84 - Non-BPV Application – Required Information*

#### **Billing Tab**

Enter the **Billing** information in the designated fields.

- If the **Billing Address** is the same as the **Plant Address**, click on the **Use Plant Address** link.
- If a **Mailing Address** was entered and the Mailing Address is the same as the Billing Address, click on the **Use Mailing Address** link.
- If the **Billing Address** is **not** the same as the **Plant Address or Mailing Addresses**, enter the billing address in the assigned fields.

After you enter the Billing information, enter the **Banking Details**. When done, click on the **Next** button to proceed to the next step (**Review tab**).

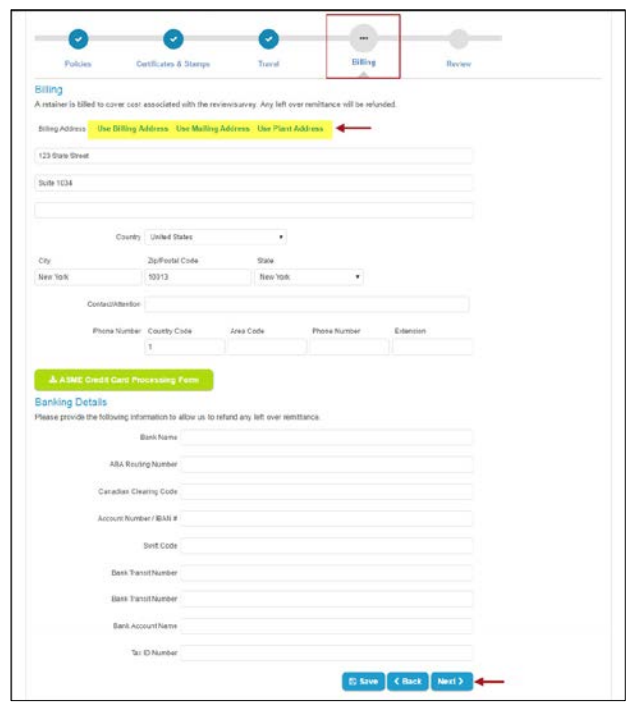

*Figure 85 - Non-BPV Application – Billing Tab*

If you enter or edit an address in the United States or Canada, you will be asked to choose between the valid USPS address and the address that you typed. Please choose the applicable address. If you are not located in the United States, your address will be saved without any additional pop up window.

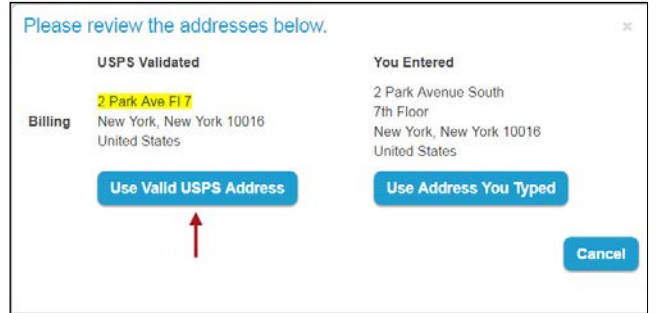

*Figure 86 - Billing Address*

#### **Review Tab**

The **Review** step allows you the opportunity to review and edit the information you entered in the previous steps. To change any of the information, click on the **edit** link for the step you like to change. Update the information, click on the **Save** button, then click on the Review Tab to return to the Review step.

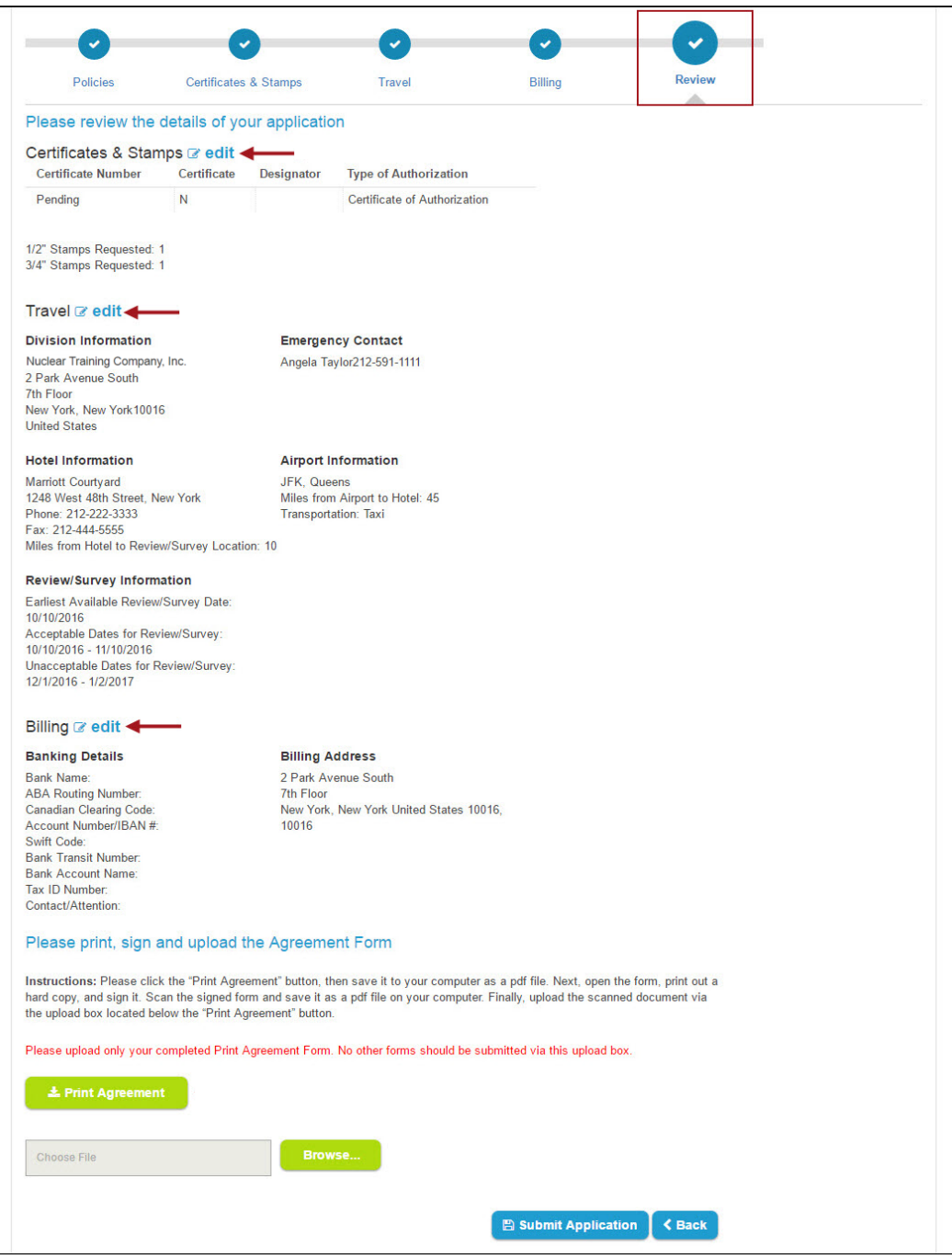

*Figure 87 - Non-BPV Application – Review Tab*

You will need to **download, print, sign,** and **upload** the **Accreditation/Certification Agreement** Form. Click on the **Print Agreement** button. The Agreement Form will be downloaded as a PDF file and saved on your local computer. The PDF file is displayed on the bottom left corner of the screen. Click on the **PDF** file to open the Agreement Form.

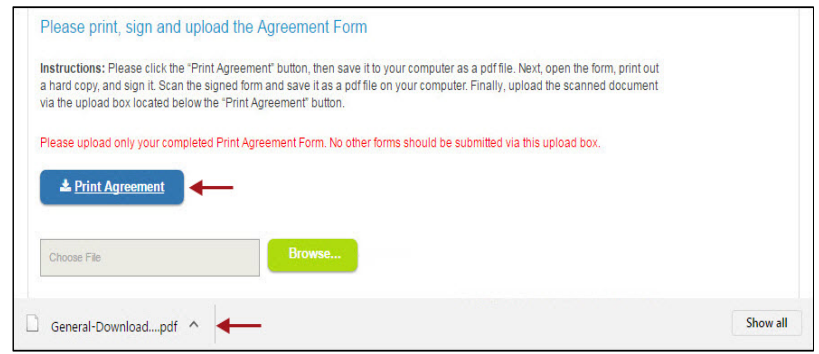

*Figure 88 – Non-BPV Print Agreement*

The **Accreditation/Certification Agreement** form is displayed. Enter the information on the bottom part of the form. When done, **Save** the completed form on your local computer.

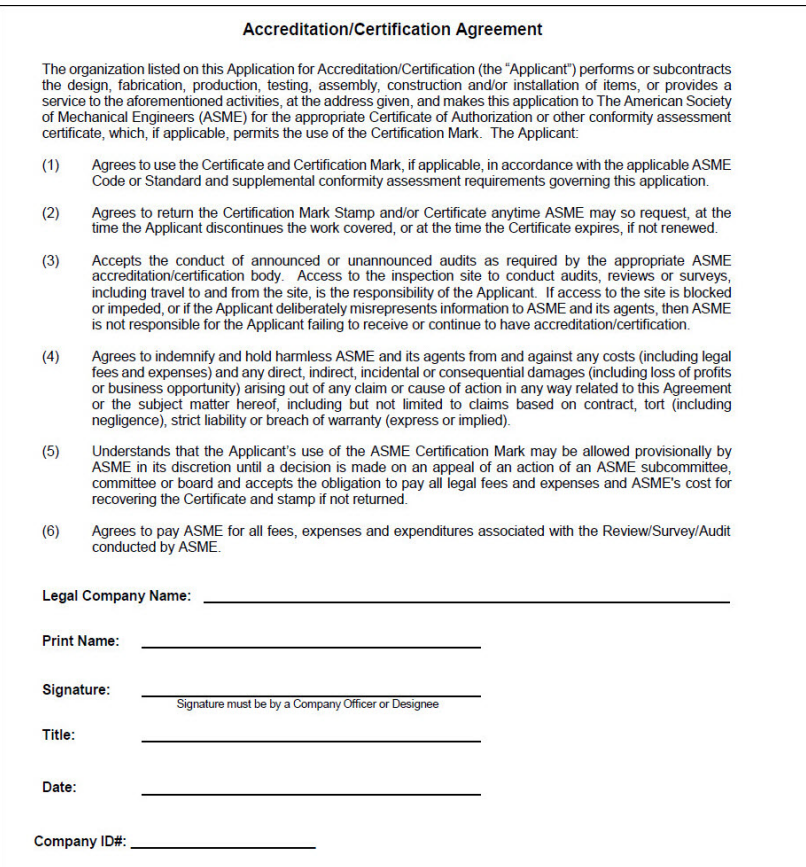

*Figure 89 - Non-BPV Application - Accreditation/Certification Agreement Form*

Prior to uploading the **Agreement Form**, **print** and **sign** the Agreement Form. **Scan** the signed Agreement Form and save the signed Agreement Form on your local computer. To upload the Agreement form, click on the **Browse** button.

| Please print, sign and upload the Agreement Form               |                                                                                                    |
|----------------------------------------------------------------|----------------------------------------------------------------------------------------------------|
| via the upload box located below the "Print Agreement" button. | Instructions: Please click the "Print Agreement" button, then save it to your computer as a pdf file. Next, open the form, print out<br>a hard copy, and sign it. Scan the signed form and save it as a pdf file on your computer. Finally, upload the scanned document |
|                                                                | Please upload only your completed Print Agreement Form. No other forms should be submitted via this upload box.                                                                                                    |
| <b>&amp; Print Agreement</b>                                   |                                                                                                    |
| Choose File                                                    | Browse                                                                                                    |
| General-Downloadpdf ^                                          | Show all                                                                                                    |

*Figure 90 – Non-BPV Locate Agreement Form*

Locate the **signed Accreditation/Certification Agreement** form on your local computer then click on the **Open** button.

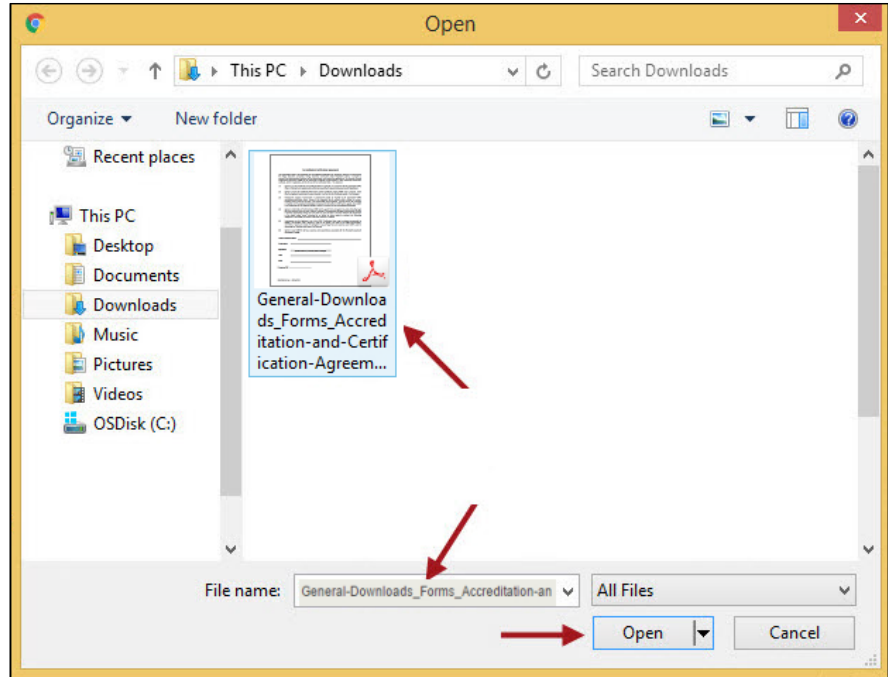

*Figure 91 – Non-BPV Attach Agreement Form*

Once you are sure that the information you entered in each tab is accurate and that you attached the signed Agreement form, click on the **Submit Application** button.

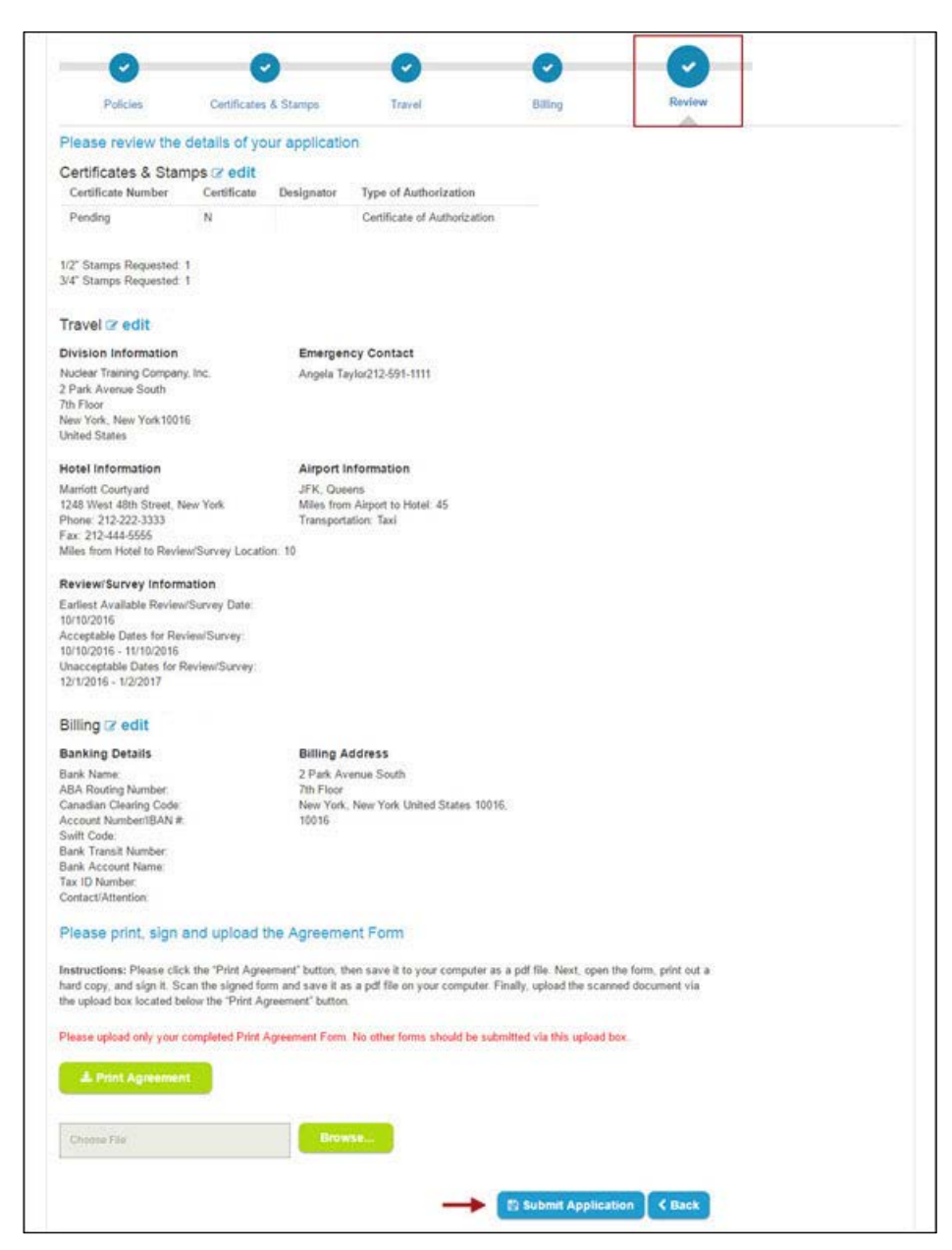

*Figure 92 - Non-BPV Submit Application*

You will receive a message confirming that your application was successfully submitted and requesting that you remit your payment to the address depicted below. Click on the **Close** button to return to your Company Dashboard.

The process for submitting a BPV application is complete. Skip to the **Viewing Applications** section on this documentation to view and obtain information on the application you entered.

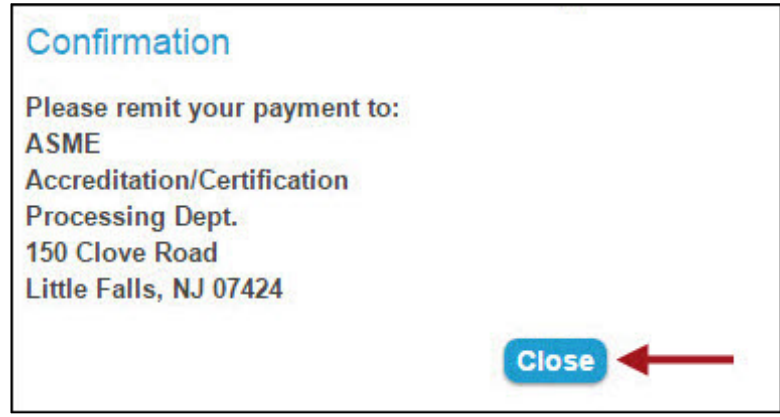

*Figure 93 – Non-BPV Submit Application – Confirmation*

#### <span id="page-43-0"></span>**14. Viewing Application**

The following illustrations below shows information for a Boiler Program, however the Application data fields (with the exception of the data) are the same for Non-BPV Programs with associated information.

#### <span id="page-43-1"></span>**a. Application Number**

To view the application displayed the Company Dashboard, click on the **Application Number**. You will be directed to the **Application Details** page.

|                                                                                | <b>Company Dashboard</b> | <b>Certificate Holder Search</b>           |                       |                          |         |                            |                                                                                                    | <b>John A Training</b> |              |                                                                                             |  |
|--------------------------------------------------------------------------------|--------------------------|--------------------------------------------|-----------------------|--------------------------|---------|----------------------------|----------------------------------------------------------------------------------------------------|------------------------|--------------|---------------------------------------------------------------------------------------------|--|
|                                                                                |                          |                                            |                       |                          |         |                            | Important Notice from ASME: Please note that the ASME NJ Office has moved. Payments should now be sent to 150 Clove Road, Little Falls, NJ 07424. |                        |              |                                                                                             |  |
| Certificates you hold                                                          |                          |                                            |                       |                          |         |                            |                                                                                                    |                        |              |                                                                                             |  |
| Nuclear Training Company, Inc.<br>Company ID: 104573<br>Division: NUC Division |                          |                                            |                       |                          |         | Plant                      | 2 Park Avenue South<br>Address: New York, New York 10016<br><b>United States</b>                                                                  |                        | Company      | + Register New                                                                              |  |
| Abbreviation: NTCII<br>Website: http://www.btci.com                            |                          | Legal name: Nuclear Training Company, Inc. |                       |                          |         | <b>Mailing</b><br>Address: | 1000 Main Street<br>New York, New York 10002<br><b>United States</b>                                                                              |                        |              | Announcements                                                                               |  |
|                                                                                |                          | Z Apply for New/Renewal Certificate        |                       |                          |         | Primary<br>Contact:        | <b>John Training</b><br>catester@hotmail.com<br>1(718)654-9302                                                                                    |                        | application. | <b>Please visit the Help</b><br><b>Section for informational</b><br>videos on submitting an |  |
| <b>Application Program</b>                                                     | Type                     | Application<br><b>Type Status</b>          | Certificate<br>Number | <b>Designator Status</b> |         | Issuance<br>Date           | <b>Expiration Date Extension</b>                                                                                                    | Date                   |              | Please respond to the<br><b>Conformity Assessment</b><br><b>Customer Survey.</b>            |  |
| #                                                                              |                          |                                            |                       | N                        | Pending |                            |                                                                                                    |                        |              |                                                                                             |  |

*Figure 94 - View Application - Application Number*

#### <span id="page-44-0"></span>**b. Application Details Page**

The information on the Applications Details page is divided into multiple sections. The top section of the page contains the following details:

- Company information
- Primary Contact Information
- Pending Certificate(s) associated with the application
- Prior Certificates
- Submit Change Requests
- Print Documents
- Change Request

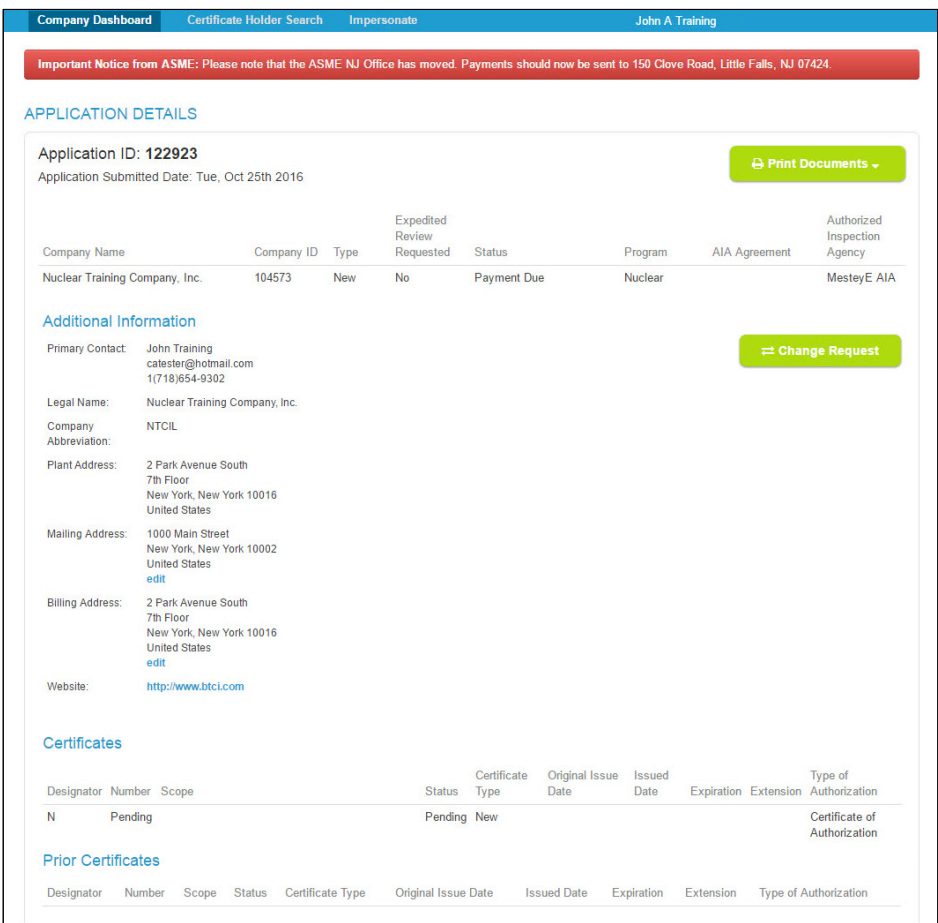

*Figure 95 - View Application - Application Details*

The bottom section has multiple tabs and defaults to the **Billing** tab. This section provides information relating to the following:

- Billing Tab: Finance Information
- Schedules Tab: Review/survey scheduled details
- Documents Tab: Application related uploaded documents

#### <span id="page-45-0"></span>**c. Billing**

The **Billing Tab** displays all finance related information. From here you can download and print your invoice. To view and/or print your invoice, click on the **Download** button displayed on the Invoices section.

| <b>Billing</b>                           | <b>Schedules</b>       | <b>Documents</b> |                          |                                     |
|------------------------------------------|------------------------|------------------|--------------------------|-------------------------------------|
| Finance<br><b>Proforma Amount</b>        | <b>Amount Due</b>      |                  | <b>Amount Received</b>   | 10001001 2239<br><b>Balance Due</b> |
| Please See Invoice(s)                    | Please See Invoice(s)  |                  | ۰                        | Please See Invoice(s)               |
| <b>Refunds</b><br>No Refunds were found. |                        |                  |                          |                                     |
| Invoices<br><b>Customer Number</b>       | <b>Document Number</b> | <b>Comment</b>   | <b>Document Sub Type</b> | <b>Document Date</b>                |
| 104573                                   | CRM122923              | <b>NUCLEAR</b>   | <b>CACERTS</b>           | 10/25/2016<br><b>Download</b>       |

*Figure 96 – Application Details - Download Invoice*

#### <span id="page-45-1"></span>**1) Invoice**

The **Invoice** will be downloaded as a PDF file and saved on your local computer. The invoice **PDF file** is displayed on the bottom left corner of the screen. Click on the PDF file to open the invoice.

| 104573                                                                                              | CRM122938 |                                                                                          |                                                |                                                            |            |                 |
|----------------------------------------------------------------------------------------------------|-----------|------------------------------------------------------------------------------------------|------------------------------------------------|------------------------------------------------------------|------------|-----------------|
|                                                                                                    |           |                                                                                          | NUCLEAR                                        | CACERTS                                                    | 10/26/2016 | <b>Download</b> |
| Remittance Information<br>International Funds Transfer - Please<br>remit payment in U.S Dollars to: |           | JP Morgan Chase N.A.<br>or SWIFT: CHASUS33<br>Account #170657110<br>Reference: Invoice # | ABA: 021000021, CHIPS Participant Number: 0002 | Credit The American Society of Mechanical Engineers (ASME) |            |                 |

*Figure 97 – Application Details – Invoice PDF File*

The **Invoice** is displayed on the screen as a PDF file for you to view and print. When you are done, close the PDF file.

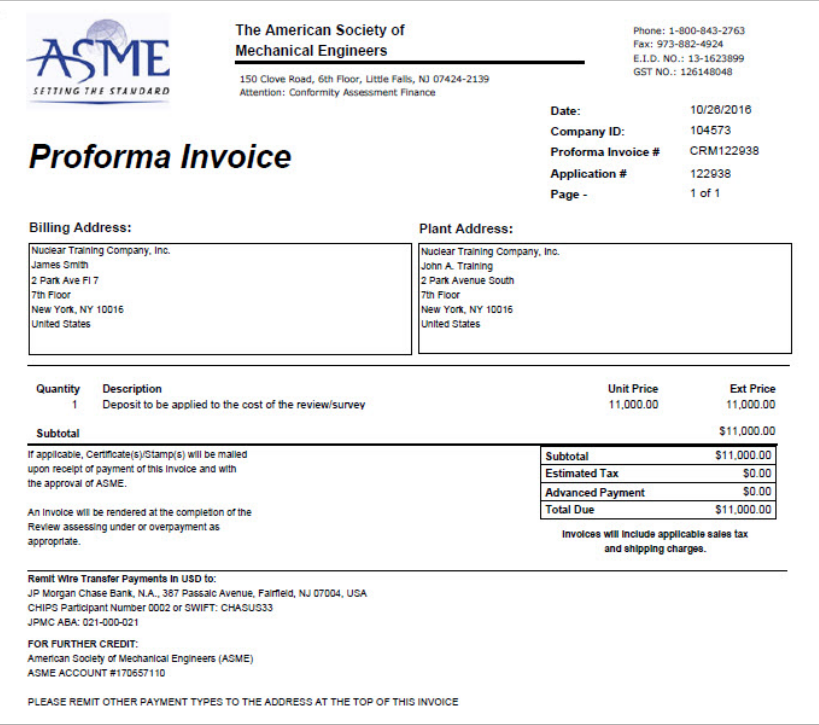

*Figure 98 – Application Details – Invoice*

#### <span id="page-46-0"></span>**d. Scheduling**

The **Schedules tab** displays review/survey related information such as Review/Survey Start and End dates, Lodging, Airports, Hotels and Plant Location.

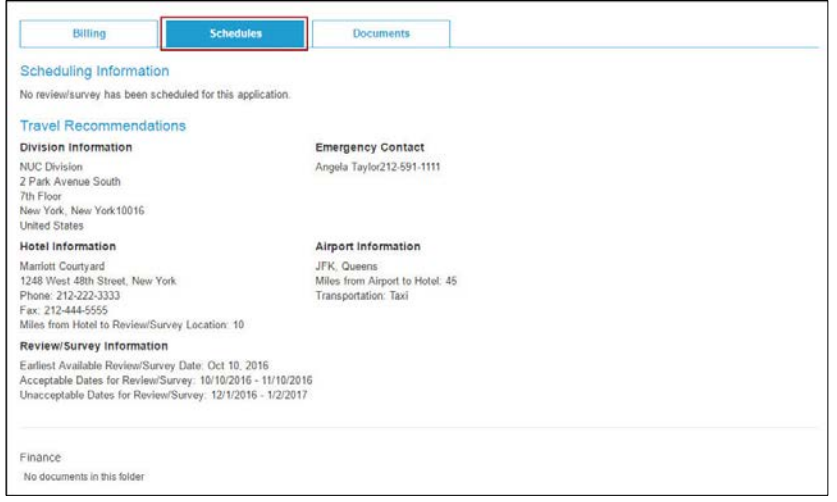

*Figure 99 – Application Details - Schedules Tab*

#### <span id="page-47-0"></span>**e. Documents**

The **Documents** tab shows documents that have been uploaded to the application, such as the Agreement Form. You can download the document by clicking on the **Download File** link associated with the document.

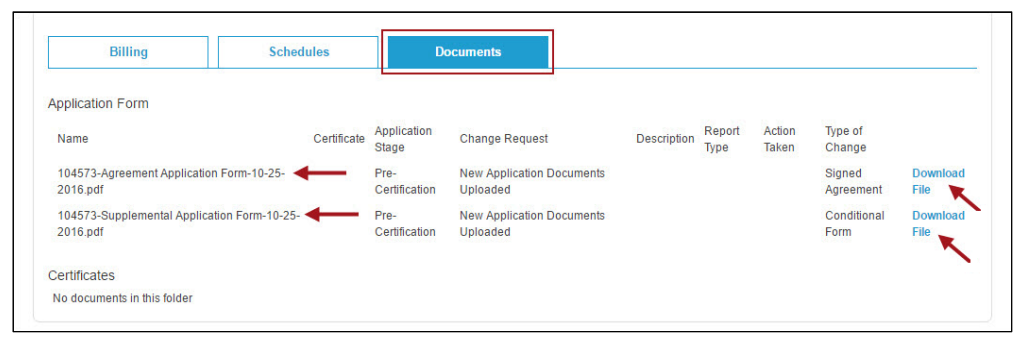

*Figure 100 – Application Details - Documents Tab*

#### <span id="page-47-2"></span><span id="page-47-1"></span>**15. Print Documents**

The following 3 printing choices appear under the Print Documents option:

#### **a. Print Application**

To print the application, click on the **Print Documents** button then click on the **Print Application** link. The completed application will be displayed on the screen as a PDF file for you to view and print.

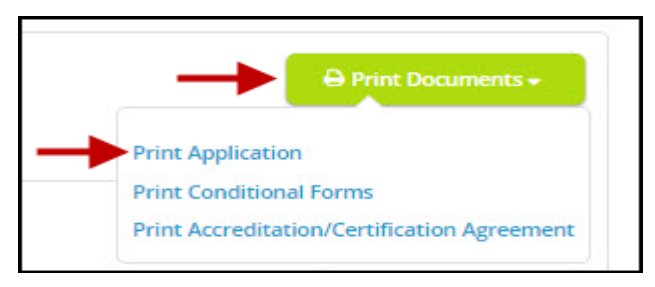

*Figure 101 - Print Application*

#### <span id="page-47-3"></span>**b. Print Conditional Forms**

To print the conditional form, do not select the Print Conditional Forms link depicted below. Instead, open the application and go to the **Documents tab**.

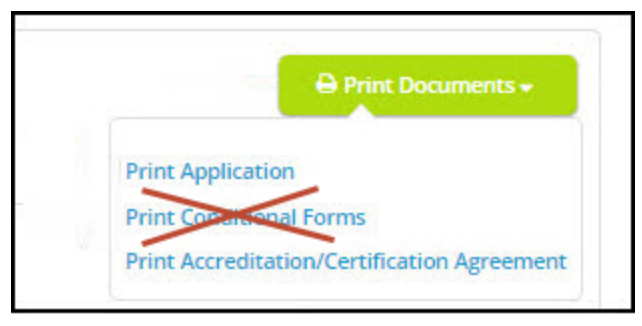

*Figure 102 - Print Conditional Forms*

Click on the **Download File** link for the Supplemental Application Form to download, open, and print the form.

| <b>Billing</b>                                          | <b>Schedules</b> |                       | <b>Documents</b>                                    |                    |                |                 |                     |                         |
|---------------------------------------------------------|------------------|-----------------------|-----------------------------------------------------|--------------------|----------------|-----------------|---------------------|-------------------------|
| <b>Application Form</b>                                 |                  |                       |                                                     |                    |                |                 |                     |                         |
| Name                                                    | Certificate      | Application<br>Stage  | <b>Change Request</b>                               | <b>Description</b> | Report<br>Type | Action<br>Taken | Type of<br>Change   |                         |
| 104573-Agreement Application Form-10-25-<br>2016.pdf    |                  | Pre-<br>Certification | <b>New Application Documents</b><br><b>Uploaded</b> |                    |                |                 | Signed<br>Agreement | <b>Download</b><br>File |
| 104573-Supplemental Application Form-10-25-<br>2016.pdf |                  | Pre-<br>Certification | <b>New Application Documents</b><br>Uploaded        |                    |                |                 | Conditional<br>Form | <b>Download</b><br>File |
| Certificates                                            |                  |                       |                                                     |                    |                |                 |                     |                         |
| No documents in this folder                             |                  |                       |                                                     |                    |                |                 |                     |                         |

*Figure 103 - Download Conditional Form*

<span id="page-48-0"></span>**c. Print Accreditation/Certification Agreement**

Click on the **Print Accreditation/Certification Agreement** link to download a **blank copy** of the **Accreditation/Certification Agreement** Form. Print and complete the form. **Sign** and **scan** the signed Agreement Form and emailed the Agreement Form to **[ca@asme.org](mailto:ca@asme.org)**.

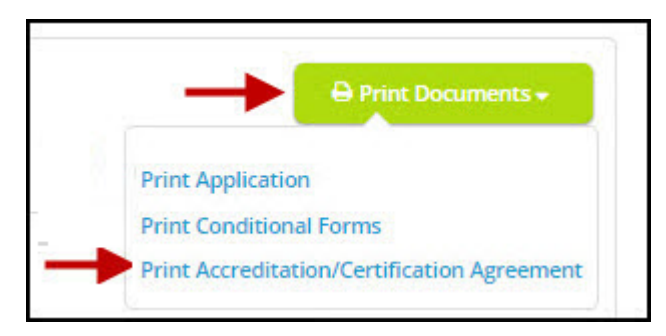

*Figure 104 - Print Accreditation/Certification Agreement*

#### <span id="page-48-1"></span>**16. Change Request**

To submit a change request for the application, click on the **Change Request** button.

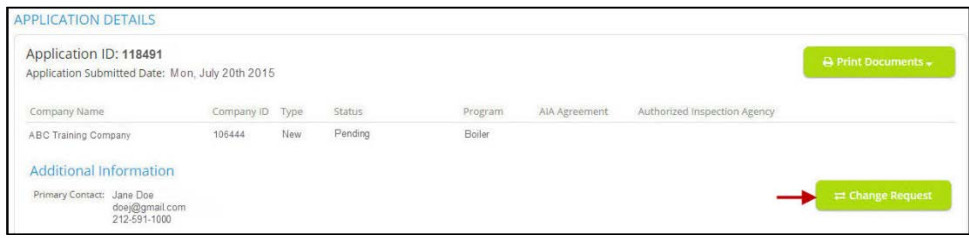

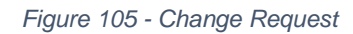

A **Change Request** window is displayed for you to provide the specifics for the change. Click on the **dropdown** option to choose the type of change request (*see Figure 102*). Enter your search criteria in the designated textboxes (*see Figure 103*). When done, click on the **Submit Change Request** button.

| * Change Request             | Choose a change request             |  |
|------------------------------|-------------------------------------|--|
|                              | Choose a change request             |  |
| * Specify Changes:           | Name Change                         |  |
|                              | <b>Address Change</b>               |  |
|                              | <b>Location Change</b>              |  |
| * Reason for Change Request: | AIA Change<br>Other                 |  |
|                              | <b>Extension Request</b>            |  |
|                              | <b>Scope Change</b>                 |  |
|                              | <b>Additional Buildings Request</b> |  |
|                              | <b>Temporary Shop Request</b>       |  |
|                              |                                     |  |
|                              |                                     |  |
|                              |                                     |  |

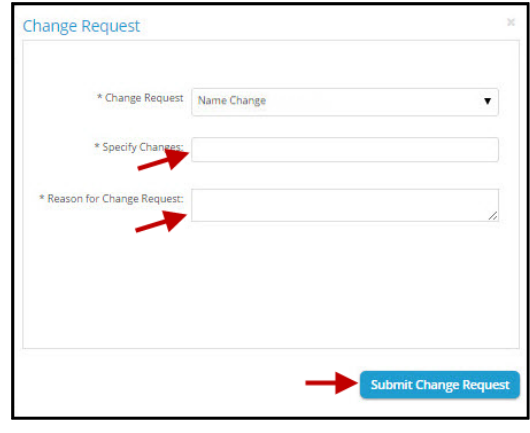

*Figure 106 - Change Request Window Figure 108 - Change Request Search Criteria*

#### <span id="page-49-0"></span>**17. Email Notifications**

Email notifications are automatically sent to you by the system relating to applications and certifications. To access your email notifications, click on the **envelope** icon on the upper right-hand side of your dashboard. You will be directed to your mailbox which contains a list of all your notifications.

To open and read the email, click on the **Subject** email link. You can also click on the **Application Number** to view the application details.

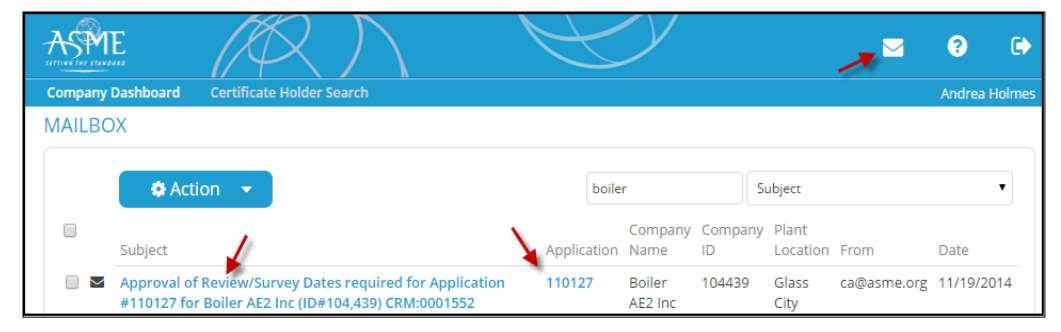

*Figure 108 - Email Notification*

#### <span id="page-49-1"></span>**a. Email Notification Search**

You can **Search** the system for a particular email by

- Subject
- Application Number
- Company Name
- Company ID
- Past Location
- From
- Sent Date

Click on the **down arrow key** and select one of the search options listed. Enter the search criteria that is affiliated with the selected option in the **Find** text box to begin the search. The search results is displayed on the window.

|                |                                                  | Important Notice from ASME: Please note that the ASME NJ Office has moved. Payments should now be sent to 150 Clove Road, Little Falls, NJ 07424. |             |                                                                               |         |               |                        |                           |
|----------------|--------------------------------------------------|----------------------------------------------------------------------------------------------------|-------------|-------------------------------------------------------------------------------|---------|---------------|------------------------|---------------------------|
|                |                                                  |                                                                                                    |             |                                                                               |         |               |                        |                           |
|                |                                                  |                                                                                                    |             |                                                                               |         |               |                        |                           |
| <b>MAILBOX</b> |                                                  |                                                                                                    |             |                                                                               |         |               |                        |                           |
|                |                                                  |                                                                                                    |             |                                                                               |         |               |                        |                           |
|                | <b>Action</b>                                    |                                                                                                    |             |                                                                               |         |               |                        |                           |
|                |                                                  |                                                                                                    |             |                                                                               |         |               |                        |                           |
|                |                                                  |                                                                                                    |             |                                                                               |         |               |                        |                           |
|                | Find                                             | Subject                                                                                                    | Q Search    | filter tip: Searches Subject by looking for a match anywhere within the value |         |               |                        |                           |
|                |                                                  | <b>Subject</b>                                                                                                    |             |                                                                               |         |               |                        |                           |
| ⋒              |                                                  | <b>Application Number</b>                                                                                                    |             |                                                                               | Company | Plant         |                        |                           |
|                | Subject                                          | <b>Company Name</b>                                                                                                    | Application | <b>Company Name</b>                                                           | ID      | Location From |                        | Date $\blacktriangledown$ |
| М              | <b>Receipt of Application #1229</b>              | Company ID<br><b>Plant Location</b>                                                                                                    | 122923      | <b>Nuclear Training</b>                                                       | 104573  | New           | ca@asme.org 10/25/2016 |                           |
|                | (ID#104,573) CRM:0001983                         | From                                                                                                    |             | Company, Inc.                                                                 |         | York          |                        |                           |
|                |                                                  | Sent Date                                                                                                    |             |                                                                               |         |               |                        |                           |
| Σ              |                                                  | AIA Verification Requested by Nuclear Training Company, Inc.                                                                                      | 122923      | <b>Nuclear Training</b>                                                       | 104573  | New           | ca@asme.org 10/25/2016 |                           |
| ↜              | (ID#104,573) for Application #122923 CRM:0001982 | AIA Verification Requested by Nuclear Training Company, Inc.                                                                                      | 122923      | Company, Inc.<br><b>Nuclear Training</b>                                      | 104573  | York<br>New   | ca@asme.org 10/25/2016 |                           |

*Figure 109 - Email Notification Search*

#### <span id="page-50-0"></span>**18. Online Help**

The **Go To Help** provides you with descriptions of features, links, and step-by-step instructions about the user interface components. The **Question Mark** on the upper right hand side of your dashboard is the icon that will direct you to **Go To Help** content. Click on the **?** symbol to access the online help.

There are also training videos available that will provide you with an overview of CA Connect, step-by-step instructions on how to submit an application, and much more. To access these videos, click on the **Training Videos** link.

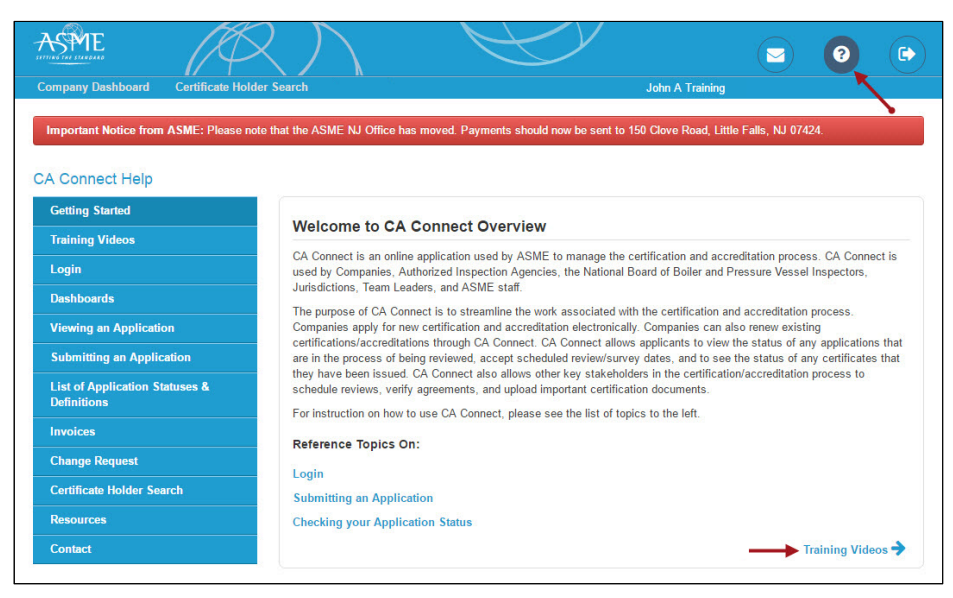

*Figure 110 - Online Help*

#### <span id="page-51-0"></span>**19. Logout**

To logout of the system, click on the **Logout** icon depicted below. You will receive a confirmation message stating **you have been successfully logged out**.

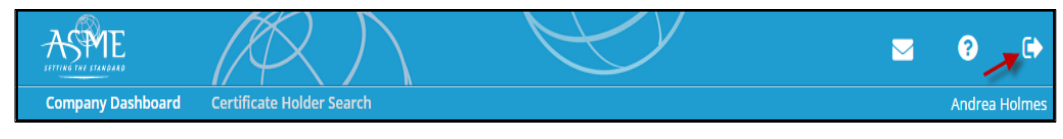

*Figure 111 - Logout*

#### <span id="page-51-1"></span>**20. Customer Support**

For problems Logging In call (212) 591-7575. For any concerns regarding your applications and certificates send an email to **[ca@asme.org](mailto:ca@asme.org)**.